# **TomTom Eclipse**

## **1. Contenu du coffret**

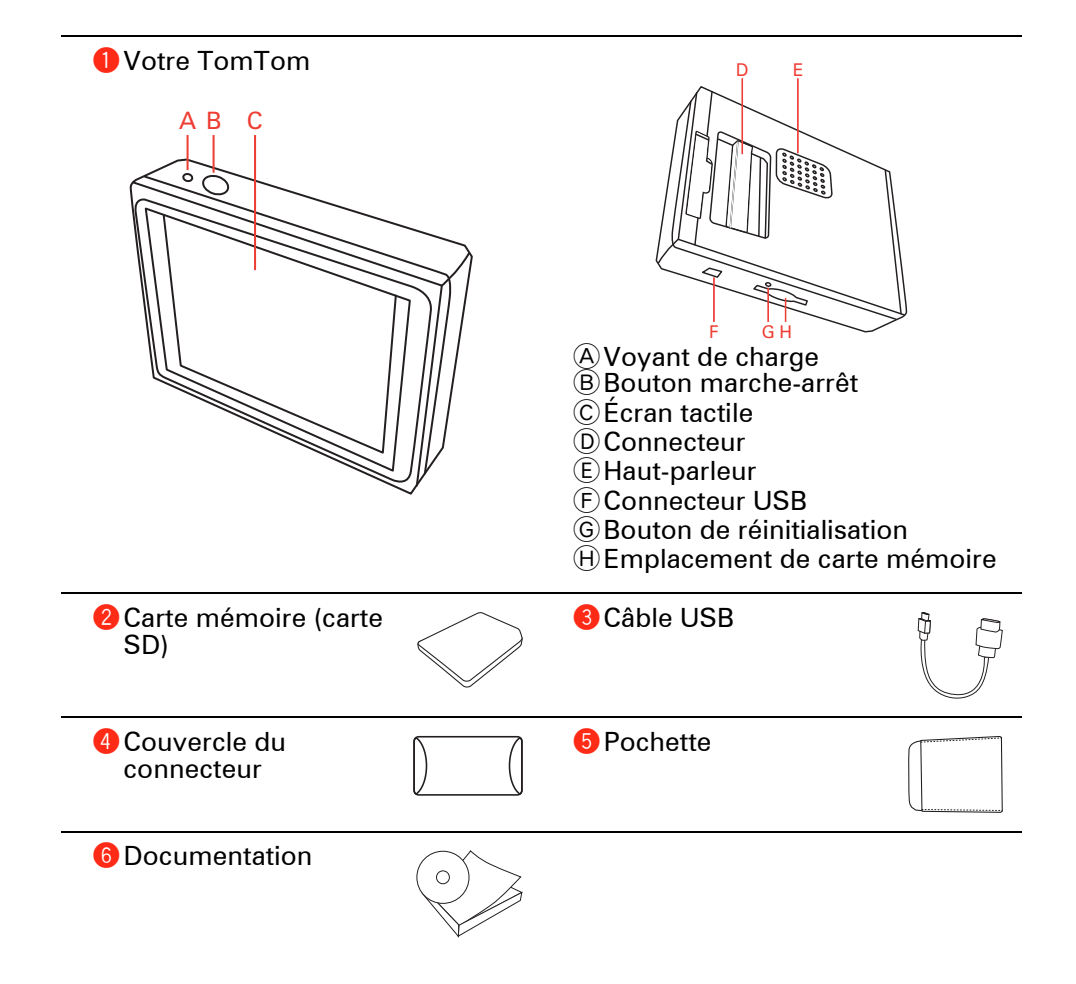

**2. Avant de commencer**

#### **Mise en route**

Suivez les instructions au début de ce manuel pour connecter votre TomTom à votre autoradio. Votre TomTom peut également être utilisé sans connexion à l'autoradio. Une fixation est disponible en tant qu'accessoire afin que vous puissiez utiliser votre TomTom dans d'autres voitures.

La première fois que vous allumez votre TomTom, ce dernier peut prendre jusqu'à vingt secondes pour démarrer. Pour arrêter votre TomTom, maintenez le bouton marche/arrêt enfoncé pendant deux secondes.

**Configuration**

Pour configurer votre appareil de navigation, vous devez répondre à quelques questions en touchant l'écran.

**Important** : Veillez à sélectionner la langue adéquate, car cette dernière sera utilisée pour tous les menus et toutes les instructions écrites.

#### **Résolution de problèmes**

Assurez-vous de toujours utiliser la dernière version de l'application TomTomsur votre TomTom. Vous pouvez actualiser l'application à l'aide de TomTom HOME.

Si vous avez des problèmes pour allumer votre TomTom, essayez de réinitialiser votre TomTom.

Pour réinitialiser votre TomTom, utilisez un trombone déplié ou tout objet similaire pour enfoncer le bouton de réinitialisation. Le bouton de réinitialisation est situé à côté de l'emplacement de carte mémoire sur le dessous de votre TomTom. Allumez ensuite votre TomTom.

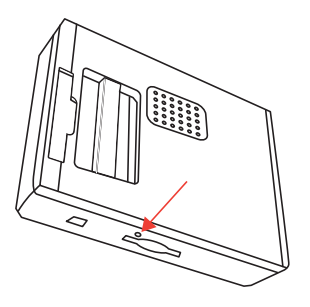

**Améliorer la réception**

S'il faut plus de 5 minutes à votre TomTom pour trouver votre position actuelle, assurez-vous que l'appareil se trouve dans un espace dégagé et éloigné d'obstacles élevés tels que des bâtiments ou des arbres.

Lorsque vous connectez votre TomTom à votre ordinateur, vous pouvez utiliser TomTom HOME pour télécharger les informations sur les positions des satellites GPS pour les 7 jours à venir. Cela aide votre TomTom à déterminer votre position plus rapidement.

#### **Prendre soin de votre TomTom**

Ne laissez jamais votre TomTom ou ses accessoires en vue lorsque vous quittez la voiture ou ils pourraient devenir une proie facile pour les voleurs.

Vous pouvez définir un mot de passe pour votre TomTom qui devra être entré à chaque fois que vous allumez votre TomTom.

Il est important de prendre soin de votre TomTom.

- Votre TomTom n'est pas conçu pour être utilisé par des températures extrêmes et l'y exposer peut provoquer des dommages irréversibles.
- N'ouvrez pas la coque arrière de votre TomTom quelles que soient les circonstances. Cela peut être dangereux et annulerait la garantie.
- Essuyez ou séchez l'écran de votre TomTom avec un chiffon doux. N'utilisez pas de produit de nettoyage.

#### **Mode nocturne**

Lorsque vous allumez les phares de votre voiture, votre TomTom passe en mode nocturne. En mode nocturne, la luminosité de l'écran de votre TomTom est réduite afin de mieux le voir lorsqu'il fait noir dehors.

Le mode nocturne de votre TomTom est lié aux paramètres de luminosité de votre autoradio. Consultez le manuel de votre autoradio pour plus d'informations sur les paramètres de luminosité.

Pour commander manuellement la luminosité de l'écran, choisissez de ne pas lier le mode nocturne aux paramètres de luminosité dans les **Préférences de connexion** du menu Préférences. Pour passer manuellement au mode nocturne, touchez **Couleurs nocturnes** dans le menu Préférences.

## **3. Mode conduite**

Lorsque votre TomTom démarre, il affiche le mode conduite ainsi que les informations détaillées sur votre position actuelle.

À tout moment, vous pouvez toucher le centre de l'écran pour ouvrir le menu principal.

*Remarque : Le mode conduite s'affiche en noir et blanc jusqu'à ce que votre TomTom localise votre position actuelle.*

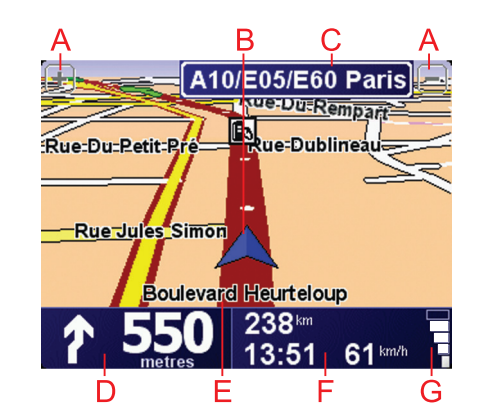

- ATouchez + ou pour effectuer un zoom avant ou arrière.
- BPosition actuelle.
- CNom de la prochaine route principale ou information sur le prochain panneau de direction, le cas échéant.
- DInstruction de navigation pour la route à suivre.

Touchez cette zone pour répéter la dernière instruction vocale et pour modifier le volume du son.

- ELe nom de la rue dans laquelle vous vous trouvez.
- FInformations sur votre trajet telles que la durée du trajet, la distance restante et l'heure d'arrivée.

Pour modifier les informations affichées, touchez **Préférences de la barre d'état** dans le menu **Préférences**.

GPuissance du signal GPS.

## **4. Calcul d'un premier parcours**

Rien de plus facile que de planifier un parcours avec votre TomTom. Pour planifier votre premier parcours, procédez comme indiqué ci-dessous :

**Important** : vous devez toujours planifier votre trajet avant de prendre la route. Il est dangereux de planifier un parcours en conduisant.

1. Touchez l'écran pour afficher le menu principal.

*Remarque : les boutons de votre TomTom s'affichent en couleur, sauf si l'un d'entre eux n'est pas disponible actuellement. Par exemple, le bouton intitulé Rechercher un itinéraire bis... dans le menu principal n'est pas disponible tant que vous n'avez pas planifié un parcours.*

2. Touchez **Naviguer vers...**

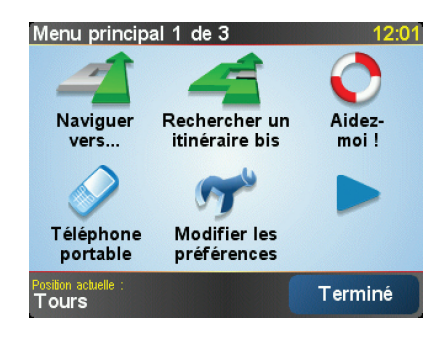

3. Touchez **Adresse**.

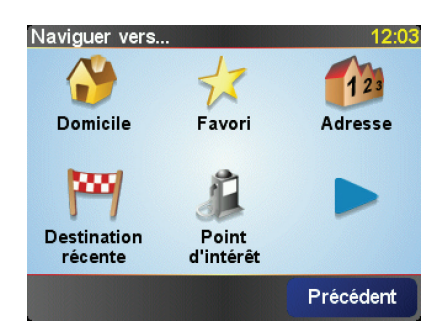

Lorsque vous entrez une adresse, vous avez le choix parmi les options suivantes :

- **Centre-ville** touchez ce bouton pour définir un centre-ville comme destination.
- **Rue et numéro de rue** touchez ce bouton pour définir une adresse précise comme destination.
- **Code postal** touchez ce bouton pour définir un code postal comme destination.

*Remarque : vous pouvez entrer un code postal pour n'importe quel pays. Au Royaume-Uni et aux Pays-Bas, les codes postaux sont suffisamment détaillés pour identifier individuellement les maisons. Dans les autres pays, vous pouvez entrer un code postal identifiant une ville ou une zone. Il vous faudra ensuite entrer une rue et un numéro.*

• **Croisement ou intersection** - touchez ce bouton pour définir une intersection entre deux rues comme point de destination.

Dans cet exemple, nous entrerons une adresse exacte.

4. Touchez **Rue et numéro de rue.**

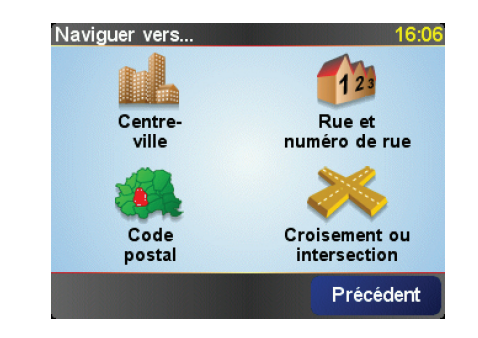

*Remarque : lorsque vous planifiez un trajet pour la première fois, votre TomTom vous demande de choisir un pays. Votre choix est enregistré et utilisé pour toutes vos planifications de parcours.*

*Vous pouvez modifier ce paramètre à tout moment en touchant le drapeau du pays.*

5. Tapez le nom de la ville dans laquelle vous désirez vous rendre.

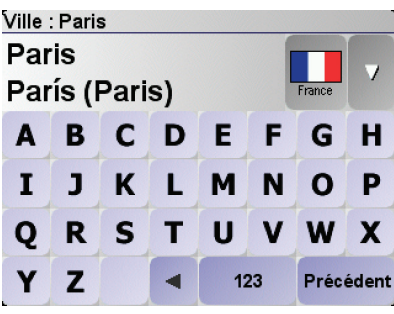

Au fur et à mesure de votre frappe, les noms des villes qui correspondent à ce que vous avez déjà tapé s'affichent. Lorsque votre destination s'affiche dans la liste, touchez le nom de la ville pour définir la destination.

6. Commencez à saisir le nom de la rue, puis sélectionnez-le lorsqu'il s'affiche.

Les noms de rues qui correspondent à ce que vous avez tapé s'affichent de la même manière que le nom des villes. Lorsque votre destination s'affiche dans la liste, touchez le nom de la rue pour définir la destination.

7. Puis saisissez le numéro de rue de votre destination et touchez **Terminé**.

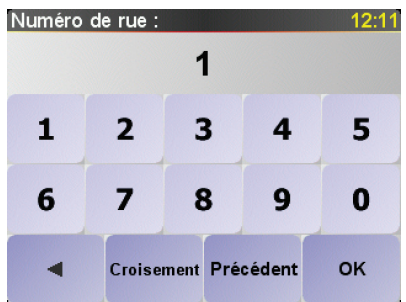

8. Votre TomTom vous demande si vous voulez arriver à une heure particulière. Pour cet exercice, touchez **NON**.

Votre TomTom calcule le parcours.

9. Une fois le parcours calculé, touchez **Terminé**.

Votre TomTom commencera immédiatement à vous guider vers votre destination, à l'aide d'instructions vocales et visuelles, affichées à l'écran.

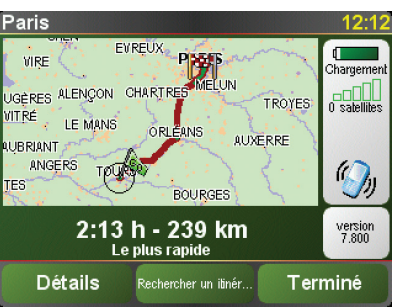

**Heures d'arrivée**

Quand vous planifiez un parcours, votre TomTom vous demande si vous souhaitez arriver à une heure donnée.

Touchez **OUI** pour entrer l'heure d'arrivée souhaitée.

VotreTomTom calcule votre heure d'arrivée et vous indique si vous arriverez à l'heure.

Vous pouvez aussi utiliser cette information pour savoir quand vous devez partir. Si votre TomTom vous indique que vous arriverez 30 minutes à l'avance, vous pouvez attendre une demi-heure avant de partir pour éviter d'arriver trop tôt.

Votre heure d'arrivée est ensuite recalculée en permanence pendant votre trajet. La barre d'état vous indique si vous allez arriver à l'heure ou en retard, comme illustré ci-dessous :

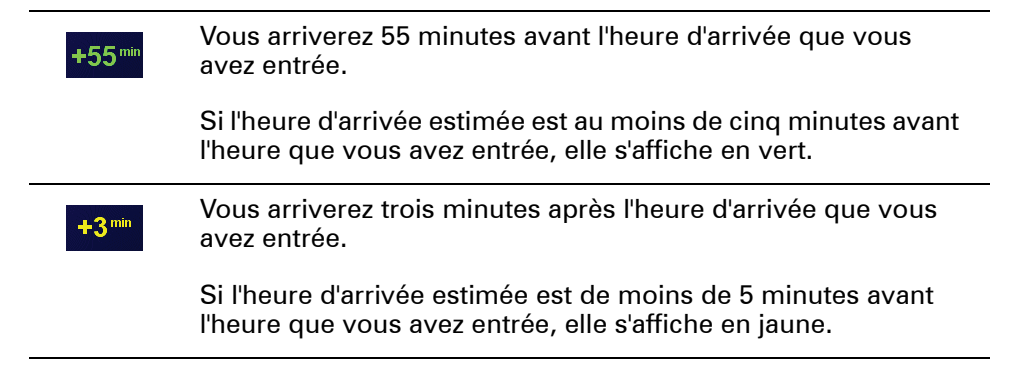

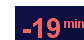

Vous arriverez 19 minutes en retard.

Si l'heure d'arrivée estimée se situe après l'heure que vous avez entrée, elle s'affiche en rouge.

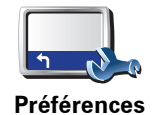

**de barre d'état**

Touchez **Préférences de barre d'état** dans le menu Préférences pour activer ou désactiver les avertissements sur l'heure d'arrivée.

Sélectionnez les options voulues dans le premier écran du menu, puis touchez **Terminé**.

Pour activer les avertissements sur l'heure d'arrivée, sélectionnez **Afficher la marge par rapport à l'heure d'arrivée**.

#### **Quelles sont les autres options de navigation ?**

Lorsque vous touchez **Naviguer vers...**, vous pouvez définir votre destination de plusieurs façons et pas uniquement en entrant l'adresse. Les autres options sont énumérées ci-dessous :

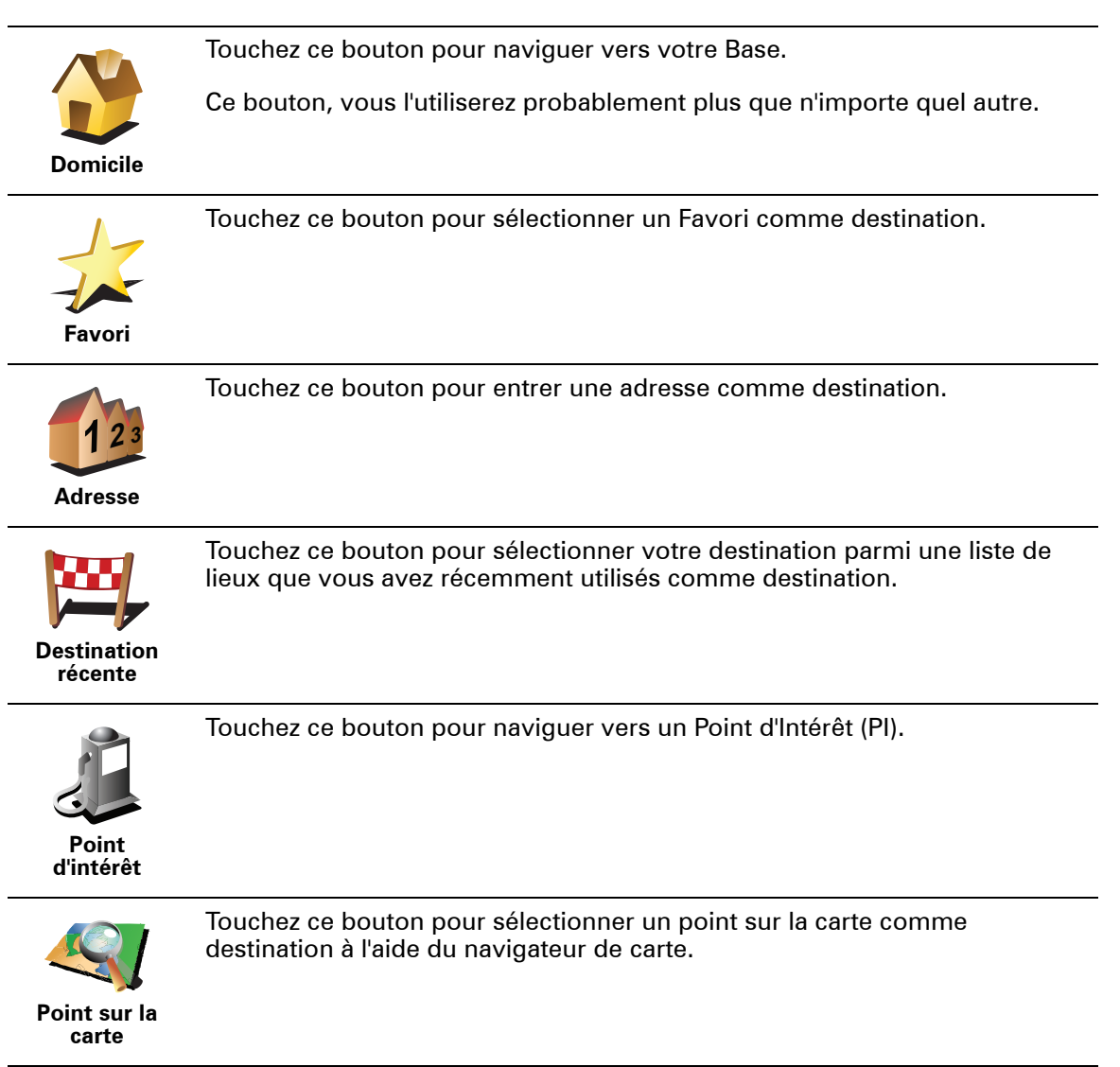

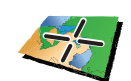

Touchez ce bouton pour entrer une destination à l'aide des valeurs de latitude et de longitude.

**Latitude Longitude**

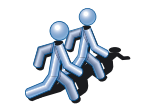

Touchez ce bouton pour naviguer vers la dernière position connue d'un Ami TomTom. N'oubliez pas que cet ami peut avoir bougé avant que vous ne le rejoigniez.

**TomTom Ami**

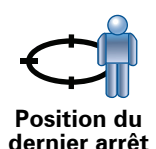

Touchez ce bouton pour sélectionner votre dernière position enregistrée comme destination.

#### **Planifier un parcours à l'avance**

Vous pouvez également utiliser votre TomTom pour planifier des trajets à l'avance en sélectionnant votre point de départ ainsi que votre destination. Par exemple, vous pouvez :

- Connaître la durée d'un trajet avant de partir.
- Consulter l'itinéraire d'un voyage que vous envisagez.
- Trouver un parcours pour quelqu'un venant chez vous de façon à pouvoir lui expliquer le chemin.

Pour planifier un itinéraire à l'avance, suivez les étapes suivantes :

- 1. Appuyez sur l'écran pour afficher le menu principal.
- 2. Touchez le bouton avec une flèche pour accéder à l'écran suivant, puis touchez **Préparer un parcours**.

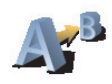

**Préparer parcours**

- 3. Sélectionnez le point de départ de votre trajet comme vous le feriez pour votre destination.
- 4. Définissez la destination de votre trajet.
- 5. Choisissez le type d'itinéraire à planifier.
	- **Le plus rapide** l'itinéraire qui prend le moins de temps.
	- **Le plus court** la distance la plus courte entre les endroits que vous définissez. Il se peut que cet itinéraire ne soit pas le plus rapide, surtout si l'itinéraire le plus court traverse une ville.
	- **Éviter les autoroutes** un itinéraire qui évite les autoroutes.
	- **Itinéraire pédestre** un itinéraire pour les trajets à pied.
	- **Itinéraire cyclable** un itinéraire pour les trajets à vélo.
	- **Vitesse limitée** parcours pour les véhicules pouvant rouler à une vitesse limitée. Vous devrez spécifier la vitesse maximale.
- 6. Votre TomTom planifie l'itinéraire entre les deux lieux que vous avez sélectionnés.

### **En savoir plus sur un parcours**

Vous pouvez accéder à ces options pour le dernier parcours planifié en touchant **Afficher le parcours** dans le menu principal ou le bouton **Détails** sur l'écran de récapitulatif de parcours.

Ensuite, vous pourrez sélectionner les options suivantes :

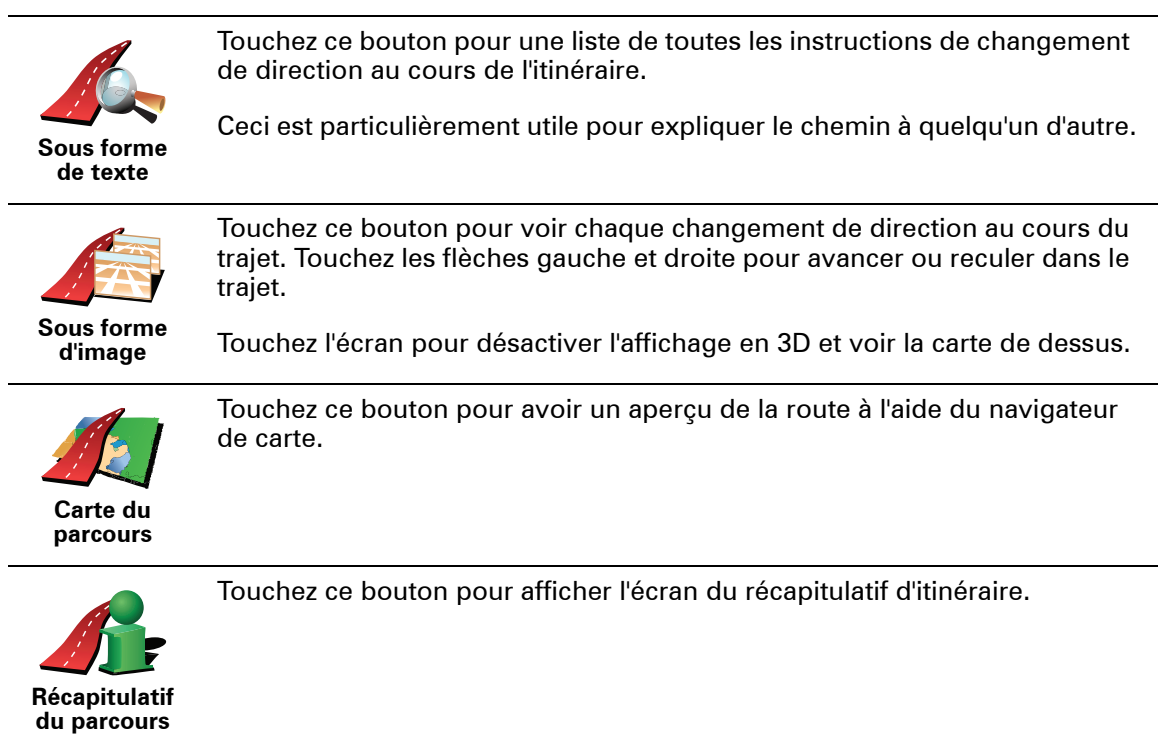

# **5. Trouver des itinéraires bis**

Une fois que vous avez planifié un parcours, vous pouvez le modifier sans changer votre destination.

**Pourquoi modifier le parcours ?**

Peut-être pour une des raisons suivantes :

- Vous apercevez un barrage routier ou un embouteillage devant vous.
- Vous souhaitez passer par un endroit précis, aller chercher quelqu'un, vous arrêter pour déjeuner ou faire le plein de carburant.
- Pour éviter un carrefour difficile ou une route que vous n'aimez pas.

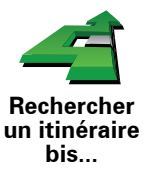

Touchez **Rechercher un itinéraire bis...** dans le menu principal pour modifier le parcours en cours de planification.

Puis touchez l'une des options ci-dessous.

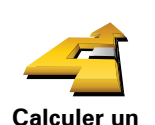

**itinéraire bis**

Touchez ce bouton pour calculer un itinéraire bis pour un parcours déjà planifié.

Votre TomTom cherchera un autre parcours à partir de votre position jusqu'à votre destination.

Si finalement vous décidez de revenir au parcours initial, touchez **Recalculer l'original**.

#### **Est-ce utile ?**

Le nouveau parcours empruntera des routes totalement différentes jusqu'à votre destination, en dehors des voies près de votre position et de votre destination, bien entendu. Il s'agit d'un moyen simple de calculer un autre parcours.

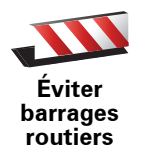

Touchez ce bouton si vous apercevez un barrage routier ou un embouteillage devant vous. Ensuite, vous devrez choisir la distance du trajet que vous souhaitez contourner.

Choisissez parmi ces différentes options : 100 m, 500 m, 2000 m, 5000 m. Votre TomTom recalculera votre parcours en évitant la partie du parcours sur la distance que vous aurez sélectionnée.

N'oubliez pas que, dès qu'un nouveau parcours est calculé, il se peut que vous deviez quitter rapidement la route sur laquelle vous vous trouvez.

Si le barrage routier est subitement levé, touchez **Recalculer l'original** pour revenir au parcours original.

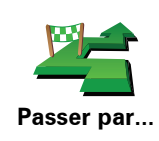

Touchez ce bouton pour modifier votre parcours de façon à ce qu'il passe par un endroit spécifique, pour prendre quelqu'un en chemin, par exemple.

Vous pouvez choisir l'endroit par lequel vous voulez passer de la même façon que vous choisissez une destination. Vous disposez du même choix d'options : **Adresse**, **Favori**, **Point d'intérêt** et **Point sur la carte**.

Votre TomTom calculera un nouveau parcours qui passera par le lieu que vous avez choisi avant d'atteindre votre destination. À l'inverse de votre destination finale, votre TomTom ne vous informe pas lorsque vous passez à proximité de cet endroit.

En utilisant ce bouton, vous pouvez passer par un seul endroit. Si vous voulez passer par plusieurs endroits, choisissez un itinéraire.

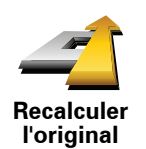

Touchez ce bouton pour revenir au parcours initial, sans les déviations pour éviter les barrages routiers, ni pour passer par des endroits spécifiques.

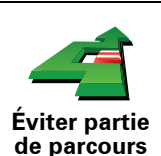

Touchez ce bouton pour éviter une partie du parcours. Utilisez ce bouton si vous vous apercevez que votre parcours comprend une route ou une intersection que vous n'aimez pas ou qui est réputée pour ses problèmes de circulation.

Puis, choisissez la route que vous voulez éviter dans la liste de routes sur votre parcours.

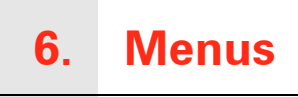

#### **Menu principal**

Lorsque l'affichage est en mode conduite, touchez l'écran à tout moment TomTom pour ouvrir le menu principal.

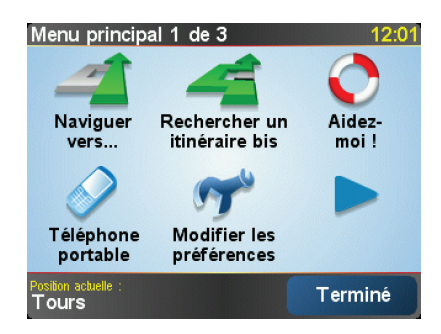

#### • **Naviguer vers...**

Touchez ce bouton pour planifier un parcours.

• **Rechercher un itinéraire bis...**

Touchez ce bouton pour éviter une partie de votre itinéraire, passer par un emplacement spécifique ou calculer un itinéraire bis.

• **Aidez-moi !**

Aidez-moi ! vous fournit un moyen facile de trouver et contacter les centres de services d'urgence et autres services spécialisés.

• **Téléphone portable**

Ce bouton ouvre le menu du téléphone mobile. Vous pouvez, par exemple, effectuer des appels et écrire ou lire des messages.

• **Modifier les préférences**

Ce bouton ouvre le menu Préférences. Vous pouvez modifier de nombreux aspects de l'apparence et du fonctionnement de TomTom.

#### **Boutons et fonctionnalités cachés**

La première fois que vous utilisez votre TomTom, tous les boutons du menu ne sont pas affichés.

De nombreux boutons et certaines fonctionnalités avancées sont masqués, car vous n'aurez pas à les utiliser très souvent.

Pour afficher l'ensemble des boutons et des fonctionnalités, touchez **Afficher TOUTES les options** dans le menu Préférences.

Pour masquer à nouveau ces boutons, touchez **Réduire les options de menu** dans le menu Préférences.

# **7. Son et voix**

Le son de votre TomTom est utilisé pour les fonctions suivantes :

- Instructions vocales
- Appels mains libres
- Avertissements

#### **Comment puis-je changer le volume sonore ?**

Vous pouvez modifier le volume sonore de trois façons :

• Touchez la zone en bas à gauche du mode conduite. La dernière instruction vocale sera répétée et le niveau du volume sera affiché.

Bouger le bouton coulissant pour régler le volume.

• Dans le menu principal, touchez **Modifier les préférences**, puis touchez **Préférences de volume**.

Touchez **Tester** pour vérifier les modifications effectuées.

#### **Modifier automatiquement le volume**

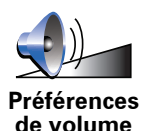

Votre TomTom peut modifier automatiquement le volume.

- 1. Dans le menu principal, touchez **Modifier les préférences**.
- 2. Touchez **Préférences de volume**.
- 3. Sélectionnez **Lier volume et vitesse de voiture**.
- 4. Touchez **Terminé**.

#### **Sélectionner une voix**

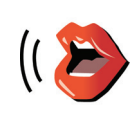

Pour modifier la voix utilisée sur votre TomTom, touchez **Préférences vocales** dans le menu Préférences, puis touchez **Changer de voix**. Sélectionnez une voix dans la liste.

**Préférences vocales**

## **8. Utiliser l'autoradio**

#### **Activer la fonction audio**

Pour commander votre autoradio depuis votre TomTom, appuyez sur le bouton **Écran**. Vous pouvez à tout moment revenir aux fonctions de navigation en appuyant sur le bouton **Écran**.

Lorsque vous activez mode de commande de votre autoradio, il bascule vers la radio, sauf si vous utilisez déjà une source audio différente. Pour basculer vers d'autres sources audio, appuyez sur le bouton **Source**.

Le volume de tous les sons se règle par la commande de volume de l'autoradio. Vous pouvez ajuster le volume des instructions vocales en modifiant le volume de votre TomTom.

**Utiliser la radio**

Votre TomTom affiche la station radio sur laquelle vous êtes branché et la fréquence.

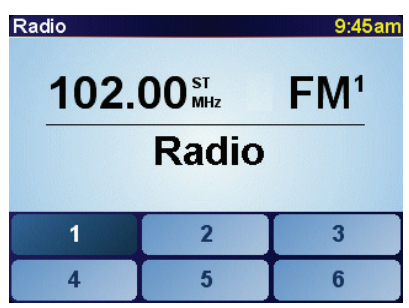

Vous pouvez sauvegarder la station afin qu'elle soit présélectionnée. Il y a 6 présélections par fréquence. Pour sauvegarder une fréquence, maintenez enfoncé le numéro que vous souhaitez utiliser. Lorsque la couleur du bouton passe au noir, la fréquence est sauvegardée.

Pour sélectionner une station présélectionnée, touchez la présélection que vous voulez écouter.

**Utiliser un iPod® et des supports de stockage USB.**

Vous pouvez utiliser votre TomTom pour écouter des chansons stockées sur un iPod® ou un support de stockage USB connecté à votre autoradio. Le câble pour connecter un iPod® à votre autoradio est disponible en tant qu'accessoire.

*Remarque: Votre TomTom doit être connecté à l'autoradio pour diffuser la musique stockée sur un iPod® ou un support de stockage USB.*

Lorsque vous connectez pour la première fois un iPod® ou un support de stockage USB et que vous le sélectionnez comme source d'entrée audio, votre autoradio commence par jouer la première chanson sur l'iPod® ou le support de stockage USB.

Pour sélectionner votre iPod® ou votre support de stockage USB, appuyez sur le bouton **Source** de votre autoradio jusqu'à ce qu'**iPod®** ou **USB** s'affiche sur votre TomTom. Pour sélectionner la chanson à écouter, touchez **Sélectionner**. À l'aide du Juke-box TomTom, vous pouvez ensuite choisir les chansons que vous voulez écouter.

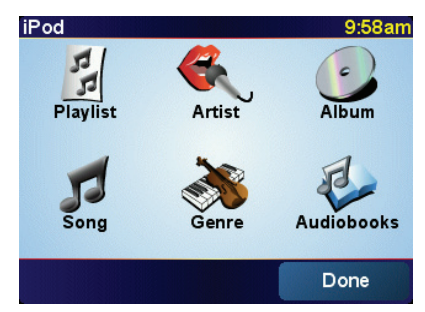

• **Liste de lecture** - Touchez ce bouton pour sélectionner une liste de lecture.

*Remarque : Vous pouvez créer des listes de lecture avec une application tierce comme iTunes®, Musicmatch® ou Winamp®.*

- **Chanson** Touchez ce bouton pour sélectionner une chanson sur la liste de chansons.
- **Artiste** Touchez ce bouton pour sélectionner un titre d'un chanteur ou d'un groupe particulier.
- **Style** Touchez ce bouton pour sélectionner un type de musique particulier.
- **Album** Touchez ce bouton pour sélectionner un album sur la liste d'albums.
- **Livres audio** Touchez ce bouton pour sélectionner un livre audio. Il n'est pas possible d'écouter des livres audio à partir d'un support de stockage USB.

Pour passer à la chanson suivante ou précédente, utilisez les commandes de l'autoradio.

*Remarque: Tous les fichiers mp3 ne contiennent pas les informations concernant le morceau, comme le nom de l'artiste et le style. Si le fichier ne contient pas d'informations, le nom du fichier est utilisé en tant que titre du morceau.*

## **9. Explorer carte**

Pour consulter la carte comme vous le feriez avec une carte traditionnelle, touchez **Explorer carte** dans le menu principal.

Vous pouvez déplacer la carte en touchant l'écran et en déplaçant votre doigt sur l'écran.

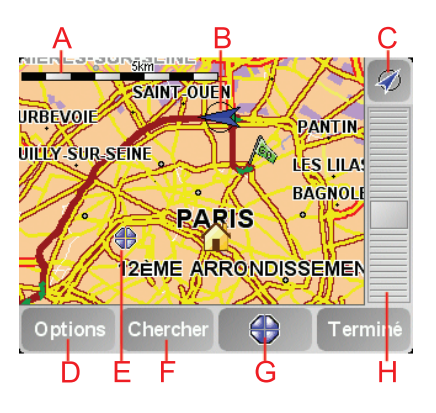

ALa barre d'échelle

BPosition actuelle.

CLe bouton GPS

Touchez ce bouton pour centrer la carte sur votre position actuelle.

- DOptions
- ELe curseur

FLe bouton Rechercher

Touchez ce bouton pour rechercher des adresses spécifiques.

GLe bouton Curseur

Touchez ce bouton pour naviguer jusqu'à la position du curseur, enregistrer la position du curseur en tant que Favori ou trouver un point d'intérêt à proximité de la position du curseur.

HLa barre de zoom

Zoomez en avant et en arrière en déplaçant le curseur.

#### **Le bouton Curseur**

Vous pouvez utiliser le curseur pour trouver des adresses et des points d'intérêt (PI) comme des restaurants, des gares et des stations-service.

Positionnez le curseur sur un emplacement de la carte, puis touchez un des boutons suivants :

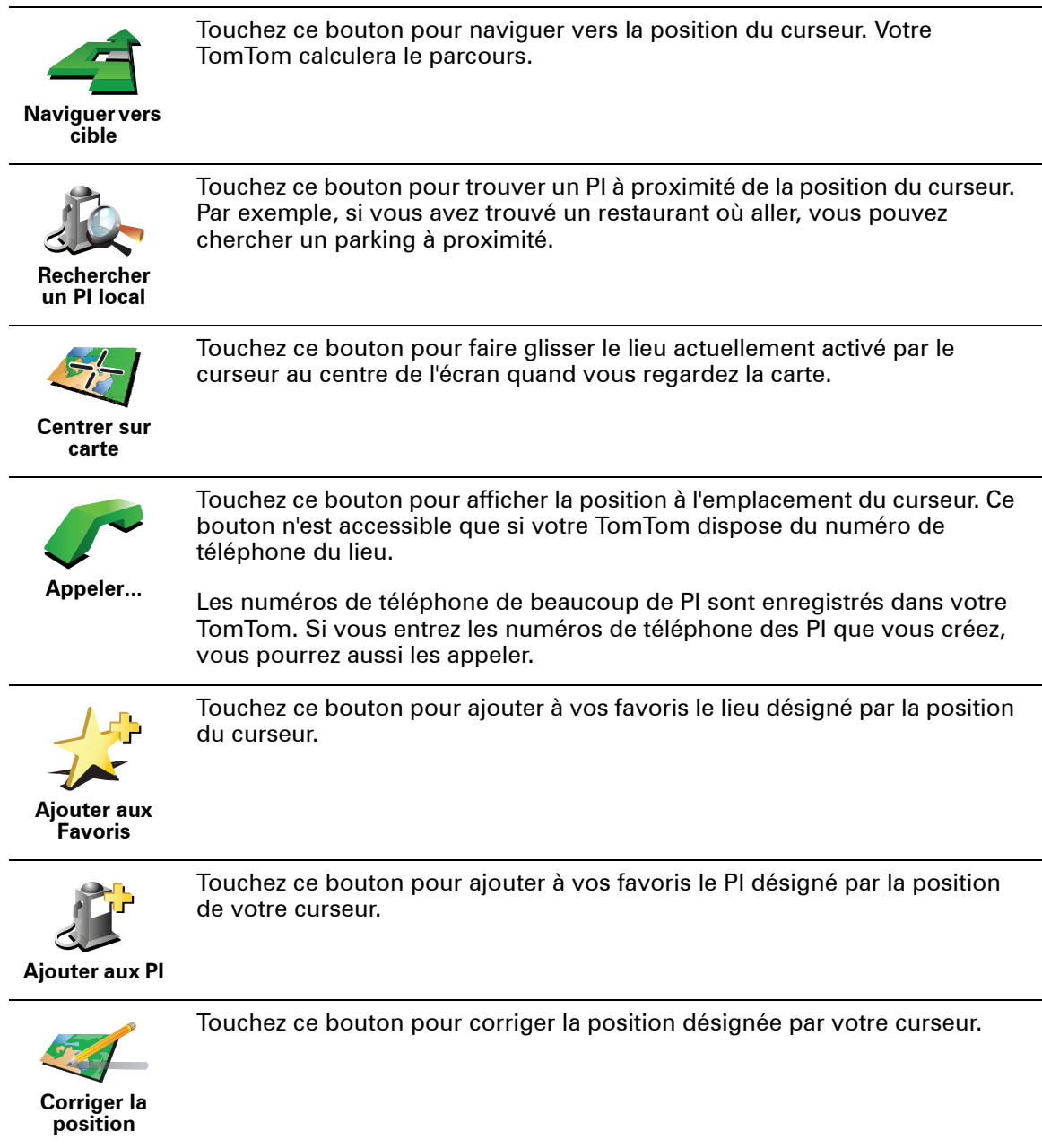

## **10. TomTom Map Share**

TomTom Map Share<sup>UTM</sup> est une technologie gratuite qui vous permet d'apporter des mises à jour à votre carte et, si vous le souhaitez, de partager ces mises à jour avec les autres membres de la communauté TomTom Map Share.

Si vous trouvez une rue qui a récemment été interdite au trafic et qui était accessible auparavant, vous pouvez utiliser Map Share pour mettre votre carte à jour et partager cette mise à jour avec d'autres membres Map Share.

Vous pouvez utiliser Map Share pour envoyer et recevoir des mises à jour de carte pendant un an à compter de la date d'édition de la carte. Ceci signifie qu'un an après la date d'édition, vous ne serez plus en mesure d'envoyer ou de recevoir des mises à jour de carte pour cette version de carte ; vous pourrez néanmoins encore apporter des mises à jour à votre propre carte et les utiliser sur votre appareil.

En rejoignant la communauté TomTom Map Share, vous pouvez maintenir votre carte à jour avec les dernières mises à jour effectuées par les autres membres de la communauté Map Share.

Vous pouvez choisir le type de mises à jour que vous souhaitez et, à chaque fois que vous connecterez votre TomTom à TomTom HOME, votre carte sera automatiquement mise à jour.

#### **Communauté TomTom Map Share**

Pour rejoindre la communauté Map Share, procédez comme suit :

1. Touchez **Corrections de carte** dans le Menu principal.

**Conseil** : si vous ne voyez pas le bouton **Corrections de carte** dans le menu principal, touchez **Afficher TOUTES les options** dans le menu Préférences.

2. Touchez **Télécharger les corrections effectuées par d'autres**.

3. Touchez **Rejoindre**.

Lorsque vous connectez votre TomTom à votre ordinateur, TomTom HOME télécharge automatiquement les éventuelles mises à jour de carte disponibles et envoie les modifications que vous avez apportées à la communauté Map Share.

#### **Mises à jour des cartes**

Il existe deux types de mises à jour de carte :

• Les mises à jour immédiatement affichées sur la carte. Elles incluent le changement du sens de la circulation d'une rue, le blocage ou le changement de nom d'une rue et l'ajout ou la modification de PI.

Ce type de modification est immédiatement affiché sur votre propre carte. Vous pouvez à tout moment masquer ces mises à jour dans le menu Préférences de Map Share.

• Les mises à jour signalées à TomTom, mais pas immédiatement affichées sur votre carte. Elles incluent les rues manquantes, les erreurs concernant les entrées et sorties d'autoroute et les ronds-points manquants.

Ce type de mise à jour est examiné par TomTom et est inclus, après vérification, dans la prochaine édition de carte. C'est pourquoi ces mises à jour ne sont pas partagées avec la communauté Map Share .

**Conseil** : si vous ne voyez pas le bouton **Corrections de carte** dans le menu principal, touchez **Afficher TOUTES les options** dans le menu Préférences.

**Effectuer une mise à jour de carte** 

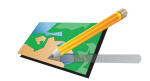

**Corriger une erreur sur la carte**

1. Touchez **Corrections de carte** dans le Menu principal.

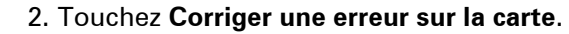

Une liste des mises à jour de carte possibles s'affiche.

3. Sélectionnez ensuite le type de mise à jour que vous souhaitez signaler.

*Remarque : si vous touchez Ajouter un PI manquant ou Signaler une autre erreur, vous serez invité à donner quelques informations complémentaires avant de passer à l'étape suivante.*

- 4. Sélectionnez la méthode que vous souhaitez utiliser pour sélectionner l'emplacement de la mise à jour.
- 5. Lorsque vous avez trouvé l'emplacement, touchez **Terminé**.
- 6. Entrez maintenant la mise à jour ou la confirmation de mise à jour.

#### **Marquer une erreur de carte en cours de route**

Si vous remarquez un élément sur la carte qui nécessite l'attention, vous pouvez marquer l'emplacement en utilisant le bouton **Rapport**, puis entrer les détails lorsque vous ne conduisez plus.

Pour afficher le bouton **Rapport** en mode conduite, procédez comme suit :

1. Touchez **Corrections de carte** dans le Menu principal.

**Conseil** : si vous ne voyez pas le bouton **Corrections de carte** dans le menu principal, touchez **Afficher TOUTES les options** dans le menu Préférences.

#### 2. Touchez **Préférences de correction**.

- 3. Touchez **Terminé**, puis touchez une nouvelle fois **Terminé**.
- 4. Sélectionnez **Afficher le bouton de rapport**, puis touchez **Terminé**.

Le bouton **Rapport** s'affiche à gauche en mode conduite. Après avoir marqué un emplacement, vous pouvez ajouter plus d'informations sur la modification en ouvrant le menu **Corrections de carte**.

Par exemple, vous vous rendez au domicile d'un ami et vous remarquez que le nom de la rue dans laquelle vous êtes est différent de celui mentionné sur la carte. Pour signaler le changement, touchez le bouton **Rapport** et votre

TomTom enregistrera votre position actuelle. Vous pourrez ensuite envoyer la mise à jour à TomTom Map Share à la fin de votre trajet.

#### **Recevoir les dernières mises à jour de carte**

Lorsque vous connectez votre TomTom à votre ordinateur, TomTom HOME télécharge automatiquement les éventuelles mises à jour de carte disponibles et envoie les modifications que vous avez apportées à la communauté Map Share.

Il existe différents types de mises à jour, qui peuvent être définis dans le menu des Préférences de correction.

**Changer mes préférences pour les mises à jour de cartes**

Les Préférences de correction s'utilisent pour définir la façon dont TomTom Map Share fonctionne sur votre appareil.

Vous pouvez définir les préférences suivantes :

- Choisir les types de mises à jour que vous souhaitez utiliser pour vos cartes.
- Décider si vous souhaitez partager vos mises à jour avec d'autres.
- Afficher ou masquer le bouton **Rapport** en mode conduite.

Pour définir vos préférences, procédez comme suit :

- 1. Touchez **Corrections de carte** dans le Menu principal.
- 2. Touchez **Préférences de correction**.

Une liste de types de mise à jour s'affiche.

- 3. Cochez la case à côté de chaque type de mise à jour que vous souhaitez utiliser.
- 4. Touchez **Terminé**.
- 5. Choisissez la façon dont vous souhaitez partager les mises à jour de carte avec la communauté Map Share, puis touchez **Terminé**.
- 6. Choisissez si vous souhaitez afficher le bouton **Rapport** en mode conduite.
- 7. Touchez **Terminé**.

**Conseil** : si vous décidez ultérieurement de supprimer les mises à jour de la carte, il vous suffira de décocher les cases à côté des types de mise à jour que vous souhaitez supprimer. Si vous décochez toutes les cases, votre carte revient à son état d'origine, avant la première mise à jour.

**Catégories de mises à jour de carte** 

Vous pouvez apporter différents types de mises à jour à une carte.

Pour apporter une mise à jour à votre carte, touchez **Corrections de carte** dans le menu principal, puis touchez **Corriger une erreur de carte**. Les types de mises à jour suivants s'affichent :

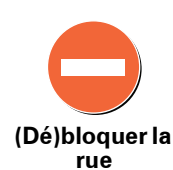

Touchez ce bouton pour bloquer ou débloquer une rue. Vous pouvez bloquer ou débloquer la rue dans un sens ou dans les deux.

Par exemple, pour corriger une rue à proximité de votre position actuelle, procédez comme suit :

- 1. Touchez **(Dé)bloquer une rue**.
- 2. Touchez **À proximité** pour sélectionner une rue à proximité de votre position actuelle. Vous pouvez sélectionner une rue par son nom, une rue près de votre Position de base ou une rue sur la carte.
- 3. Sélectionnez la rue ou la section de rue que vous souhaitez corriger en la touchant sur la carte.

La rue sélectionnée est mise en surbrillance et le curseur indique le nom de la rue.

4. Touchez **Terminé**.

Votre appareil affiche la rue et indique si la circulation est bloquée ou non pour chaque sens :

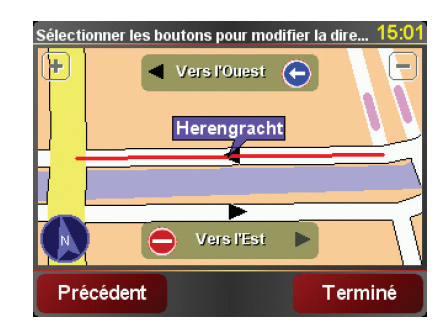

- 5. Touchez un des boutons directionnels pour bloquer ou débloquer la circulation dans ce sens.
- 6. Touchez **Terminé**.

La prochaine fois que vous connecterez votre appareil à TomTom HOME, vos mises à jour seront partagées avec la communauté TomTom Map Share.

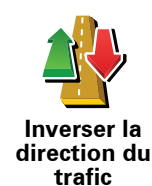

Touchez ce bouton pour corriger le sens de la circulation d'une rue à sens unique pour laquelle le sens de la circulation diffère de celui affiché sur votre carte.

*Remarque : L'inversion du sens du trafic s'applique uniquement aux rues à sens unique. Si vous sélectionnez une rue à double sens, vous aurez la possibilité de bloquer/débloquer la rue, mais pas d'en modifier le sens.*

Touchez ce bouton pour modifier le nom d'une rue sur votre carte.

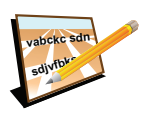

Par exemple, pour renommer une rue à proximité de votre position actuelle

**Modifier nom de rue**

:

- 1. Touchez **Modifier nom de rue.**
- 2. Touchez **Près de chez vous**.
- 3. Sélectionnez la rue ou la section de rue que vous souhaitez corriger en la touchant sur la carte.

La rue sélectionnée est mise en surbrillance et le curseur indique le nom de la rue.

- 4. Touchez **Terminé**.
- 5. Tapez le nom de rue exact.
- 6. Touchez **Terminé**.

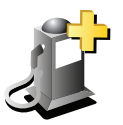

Touchez ce bouton pour ajouter un nouveau Point d'intérêt (PI).

Par exemple, pour ajouter un nouveau restaurant à proximité de votre position actuelle :

- **Ajouter PI manquant**
- 1. Touchez **Ajouter un PI manquant**.
- 2. Touchez **Restaurant** dans la liste de catégories de PI.
- 3. Touchez **Près de chez vous**.
- 4. Sélectionnez l'emplacement du restaurant manquant.

Vous pouvez sélectionner l'emplacement en entrant l'adresse ou en sélectionnant la position sur la carte. Sélectionnez **Près de chez vous** ou **Près de votre domicile** pour ouvrir la carte sur votre position actuelle ou sur votre Position de base.

- 5. Touchez **Terminé**.
- 6. Tapez le nom du restaurant puis touchez **OK**.
- 7. Si vous connaissez le numéro de téléphone du restaurant vous pouvez le taper, puis toucher **OK**.

Si vous ne connaissez pas le numéro, il vous suffit de toucher **OK** sans taper de numéro.

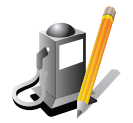

Touchez ce bouton pour modifier un PI existant.

Vous pouvez utiliser ce bouton pour apporter les modifications suivantes à un PI :

- **Modifier PI** • Supprimer le PI.
	- Renommer le PI.
	- Modifier le numéro de téléphone du PI.
	- Modifier la catégorie à laquelle appartient le PI.
	- Déplacer le PI sur la carte.

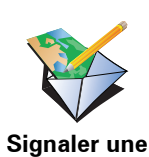

**autre erreur**

Touchez ce bouton pour signaler d'autres types de mise à jour.

Ces mises à jour ne sont pas immédiatement corrigées sur votre carte. Votre TomTom enverra un rapport de mise à jour spécial à TomTom Map Share.

Vous pouvez signaler des rues manquantes, des erreurs concernant les entrées et sorties d'autoroute et des ronds-points manquants. Si la mise à jour que vous souhaitez signaler ne correspond pas à un de ces types de rapport, entrez une description générale puis touchez **Autre**.

Aidez-moi ! est une façon simple de rejoindre des services d'assistance et d'autres services spécialisés ou de les contacter par téléphone.

Par exemple, lorsque vous êtes impliqué dans un accident de voiture, vous pouvez utiliser Aidez-moi ! pour appeler l'hôpital le plus proche et leur communiquer votre position exacte.

**Conseil** : Si vous ne voyez pas le bouton **Aidez-moi !** dans le Menu principal, touchez **Afficher TOUTES les options** dans le menu Préférences.

**Comment utiliser « Aidez-moi ! » pour appeler un service d'assistance local ?**

Vous pouvez utiliser « Aidez-moi ! » pour rechercher un service d'assistance ou entrer en contact avec lui.

Si votre téléphone est connecté à votre TomTom, votre TomTom compose automatiquement le numéro de téléphone.

Pour utiliser « Aidez-moi ! » afin de localiser un service d'assistance, d'appeler ce service par téléphone et de vous rendre de votre position actuelle jusqu'à celui-ci, procédez comme suit :

- 1. Touchez l'écran pour afficher le menu principal.
- 2. Touchez **« Aidez-moi ! »**
- 3. Touchez **Appeler service d'assistance**.
- 4. Sélectionnez le type de service dont vous avez besoin, par exemple, Hôpital le plus proche.
- 5. Pour composer son numéro, sélectionnez un centre dans la liste. Le plus proche figure en haut de la liste.

Lorsque l'appel est pris, votre TomTom indique votre position sur la carte avec une description de l'endroit. Cette fonctionnalité vous aide à préciser l'endroit où vous vous trouvez lorsque vous effectuez l'appel.

6. Pour vous rendre jusqu'au service d'assistance à pied, touchez **Parcours à pied**.

Votre TomTom commence à vous indiquer le chemin vers votre destination.

#### **Options**

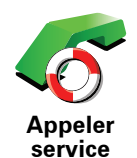

**d'assistance**

Utilisez votre TomTom pour trouver l'emplacement d'un service et ses coordonnées.

- **Services d'urgence**
- **Services de dépannage d'urgence**
- **Commissariat de police le plus proche**
- **Médecin le plus proche**
- **Hôpital le plus proche**
- **Transport public le plus proche**
- **Service de réparation automobile**
- **Dentiste le plus proche**
- **Pharmacie la plus proche**
- **Vétérinaire le plus proche**

*Remarque : Dans certains pays, il se peut que les données ne soient pas disponibles pour tous les services.*

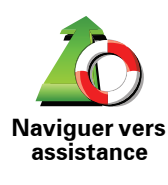

Utilisez votre TomTom pour vous rendre par la route dans un service d'assistance.

- **Service de réparation automobile**
- **Hôpital le plus proche**
- **Médecin le plus proche**
- **Commissariat de police le plus proche**
- **Pharmacie la plus proche**
- **Dentiste le plus proche**

*Remarque : Dans certains pays, il se peut que les données ne soient pas disponibles pour tous les services.*

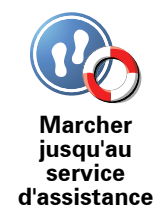

Utilisez votre TomTom pour vous rendre à pied dans un service d'assistance.

- **Station-service la plus proche**
- **Transport public le plus proche**
- **Commissariat de police le plus proche**
- **Pharmacie la plus proche**
- **Base**
- **Médecin le plus proche**

*Remarque : Dans certains pays, il se peut que les données ne soient pas disponibles pour tous les services.*

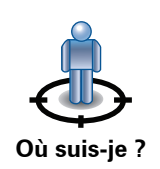

Votre TomTom affiche votre position actuelle.

Vous pouvez alors toucher **Appeler service d'assistance** afin de sélectionner le type de service que vous souhaitez contacter.

Touchez ce bouton pour lire le guide des premiers secours de la Croix-Rouge britannique.

**Guide premiers secours**

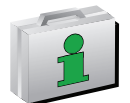

Touchez ce bouton pour accéder à une sélection de guides utiles.

**Autres guides**

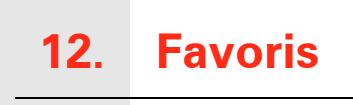

**Qu'est-ce que les favoris ?**

Les favoris sont des lieux où vous allez souvent. Vous pouvez créer des favoris afin de ne pas avoir à entrer l'adresse à chaque fois que vous voulez vous y rendre.

Ce ne sont pas forcément des lieux que vous appréciez, mais simplement des adresses utiles.

**Comment créer un favori ?**

Dans le menu principal, touchez **Ajouter un favori**.

*Remarque : Le bouton Ajouter aux favoris ne s'affiche pas forcément sur la première page du menu principal. Touchez la flèche pour ouvrir d'autres pages du menu principal.* 

Vous pouvez sélectionner l'emplacement de votre favori dans la liste cidessous.

Donnez à votre favori un nom facile à mémoriser. Votre TomTom suggérera toujours un nom, habituellement l'adresse du favori. Pour entrer un nom, il suffit de commencer à le taper. Vous n'avez pas besoin de supprimer le nom suggéré.

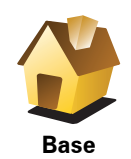

Vous pouvez entrer votre adresse de base dans vos favoris.

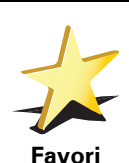

Vous ne pouvez pas créer de favori à partir d'un autre favori. Cette option ne sera jamais disponible dans ce menu.

Pour renommer un favori, touchez **Gérer les favoris** dans le menu Préférences.

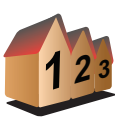

Vous pouvez spécifier une adresse pour en faire un favori. Pour entrer une adresse, vous avez le choix parmi quatre options.

• **Centre-ville**

**Adresse**

- **Rue et numéro de rue**
- **Code postal**
- **Croisement ou intersection**

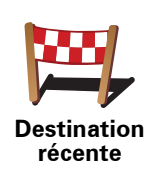

Sélectionnez un lieu favori parmi la liste de ceux que vous avez pris récemment comme destination.

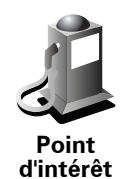

Vous pouvez ajouter un point d'intérêt (PI) dans vos favoris.

#### **Est-ce utile ?**

Si vous visitez un PI que vous appréciez particulièrement, comme un restaurant, vous pouvez l'ajouter à vos favoris.

Pour ajouter un PI à vos favoris, touchez ce bouton, puis procédez comme suit :

1. Diminuez le choix des PI en sélectionnant la zone où le PI se situe.

Vous pouvez sélectionner l'une des options suivantes :

- **PI à proximité** pour effectuer une recherche dans une liste de PI proches de votre position actuelle.
- **PI dans la ville** pour choisir un PI dans une ville précise. Dans ce cas, vous devez spécifier une ville.
- **PI à domicile** pour effectuer une recherche dans une liste de PI proches de votre domicile.

Si vous naviguez vers une destination, vous pouvez également faire votre choix dans une liste de PI qui se trouvent sur votre itinéraire ou près de votre destination. Choisissez une des options suivantes :

- **PI en chemin**
- **PI à destination**
- 2. Sélectionnez une catégorie de PI.

Touchez la catégorie de PI si elle est affichée ou touchez la flèche pour faire votre choix dans la liste complète.

Tapez **Toute catégorie de PI** pour rechercher un PI par son nom.

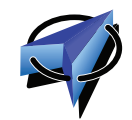

Touchez ce bouton pour ajouter votre position actuelle comme favori.

Par exemple, si vous vous arrêtez dans un endroit intéressant, vous pouvez toucher ce bouton pour créer un favori pendant que vous y êtes.

**Ma position**

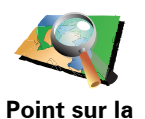

**carte**

Touchez ce bouton pour créer un favori en utilisant le navigateur de carte.

Sélectionnez l'emplacement de votre favori à l'aide du curseur, puis touchez **Terminé**.

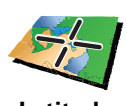

**Latitude Longitude** Touchez ce bouton pour créer un favori en entrant les valeurs de longitude et de latitude.

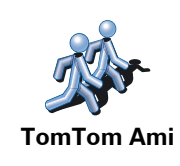

Touchez ce bouton pour créer un favori à partir de la position actuelle d'un ami TomTom.

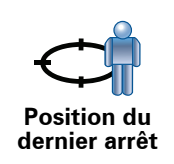

Touchez ce bouton pour sélectionner votre dernière position enregistrée comme destination.

#### **Comment utiliser un favori ?**

Normalement, vous utiliserez un favori pour naviguer vers un lieu sans avoir à entrer l'adresse. Pour naviguer vers un favori, procédez comme suit :

- 1. Touchez l'écran pour afficher le menu principal.
- 2. Touchez **Naviguer vers...**
- 3. Touchez **Favori**.
- 4. Sélectionnez un favori dans la liste.

Votre TomTom vous calcule l'itinéraire.

5. Une fois que votre itinéraire est calculé, touchez **Terminé**.

Votre TomTom commence immédiatement à vous guider vers votre destination avec des instructions vocales et des instructions visuelles à l'écran.

#### **Comment supprimer un favori ?**

- 1. Touchez l'écran pour afficher le menu principal.
- 2. Touchez **Modifier les préférences** pour afficher le menu Préférences.
- 3. Touchez **Gérer les favoris**.
- 4. Touchez le favori que vous souhaitez supprimer.
- 5. Touchez **Effacer**.

**Comment changer le nom d'un favori ?**

- 1. Touchez l'écran pour afficher le menu principal.
- 2. Touchez **Modifier les préférences** pour afficher le menu Préférences.
- 3. Touchez **Gérer les favoris**.
- 4. Touchez le favori que vous souhaitez renommer.
- 5. Touchez **Renommer**.

# **13. Points d'intérêt**

Les Points d'intérêt ou PI sont des lieux utiles sur la carte. En voici quelques exemples :

- Restaurants
- Hôtels
- Musées
- Parkings
- Stations service

#### **Affichage des PI (Points d'intérêt) sur la carte**

1. Touchez **Afficher PI sur la carte** dans le menu Préférences.

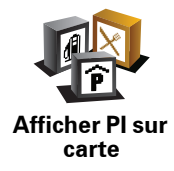

2. Sélectionnez les catégories de PI à afficher sur la carte.

Touchez **Chercher** pour rechercher un PI par son nom.

3. Touchez **Terminé**.

Les PI que vous avez sélectionnés sont affichés sous forme de symboles sur la carte.

**Appeler un PI**

Votre TomTom connaît le numéro de téléphone de nombreux Points d'intérêt (PI). Vous pouvez, par exemple, appeler un restaurant pour réserver une table.

Pour appeler un PI, touchez **Appeler PI** dans le menu principal.

#### **Navigation vers un PI**

Vous pouvez choisir un PI comme destination. Si vous circulez dans une ville que vous ne connaissez pas, par exemple, vous pouvez choisir un PI pour trouver un parking.

1. Touchez l'écran pour afficher le menu principal.

- 2. Touchez **Naviguer vers...** dans le Menu principal.
- 3. Touchez **Point d'intérêt**.
- 4. Touchez **PI dans la ville**.

5. Réduisez le choix de PI en sélectionnant la zone où se trouve le PI.

Vous pouvez sélectionner l'une des options suivantes :

- **PI à proximité** vous permet de choisir une liste de PI près de votre position actuelle.
- **PI dans la ville** vous permet de trouver un PI dans une ville donnée.
- **PI à domicile** vous permet de choisir une liste de PI près de votre position de base.

Vous pouvez sélectionner une liste de PI le long de votre parcours ou près de votre destination. Choisissez l'une de ces options :

- **PI en chemin**
- **PI à destination**
- 6. Tapez le nom de la ville que vous souhaitez visiter et sélectionnez-la quand elle apparaît dans la liste.
- 7. Sélectionnez la catégorie de PI :

Tapez **Toute catégorie de PI** pour rechercher un PI par catégorie de nom.

Touchez la catégorie de PI, si elle s'affiche.

Touchez la flèche pour choisir dans toute la liste de catégories. Sélectionnez la catégorie dans la liste ou commencez à taper son nom et sélectionnez-la lorsqu'elle s'affiche dans la liste.

#### 8. Touchez **Parking couvert**.

9. Sélectionnez le PI vers lequel vous souhaitez naviguer dans la liste de PI affichés.

Le tableau ci-dessous vous explique les distances qui sont affichées à côté de chaque PI.

- PI à proximité Distance depuis l'endroit où vous vous trouvez
- PI dans la ville Distance depuis le centre-ville
- PI à domicile Distance depuis votre Base
- PI en chemin Distance depuis l'endroit où vous vous trouvez
- PI à destination Distance depuis votre destination

Si vous connaissez le nom du PI, touchez **Chercher** et tapez son nom. Sélectionnez-le dans la liste quand il apparaît.

L'écran suivant affiche des informations plus détaillées, y compris l'emplacement du PI sur la carte et son numéro de téléphone, le cas échéant.

Touchez **Sélectionner** pour confirmer que vous souhaitez planifier un parcours vers ce PI.

Une fois que vous avez sélectionné un PI, le parcours vers ce PI est calculé par votre TomTom.

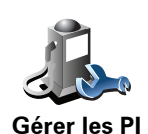

Touchez **Gérer les PI** dans le menu Préférences.

*Note : La fonction Gérer les PI n'est disponible que lorsque tous les boutons du menu sont affichés. Pour afficher tous les boutons du menu, touchez Afficher TOUTES les options dans le menu Préférences.*

Par exemple, vous pouvez :

- Créer vos propres catégories de PI et y ajouter des PI.
- Définir des avertissements quand vous approchez des PI.

#### **Quel est l'intérêt de créer mes propres PI ?**

Un PI fonctionne comme un raccourci. Une fois que vous avez enregistré un endroit comme PI, vous n'avez plus jamais à retaper l'adresse de ce PI. En outre, lorsque vous créez un PI, vous pouvez enregistrer d'autres données en plus de son emplacement.

- Numéro de téléphone lorsque vous créez un PI, vous pouvez également enregistrer son numéro de téléphone.
- Catégories lorsque vous créez un PI, vous devez le mettre dans une catégorie.

Vous pouvez, par exemple, créer une catégorie de PI nommée "Restaurants favoris". Enregistrez le numéro de téléphone avec chaque PI afin de pouvoir les appeler avec votre TomTom pour réserver une table.

Vous pouvez, par exemple, créer une catégorie de PI nommée "Restaurants favoris". Enregistrez le numéro de téléphone avec chaque PI afin de pouvoir l'appeler pour réserver une table.

**Comment créer mes propres PI ?**

- 1. Touchez l'écran pour afficher le menu principal.
- 2. Touchez **Modifier les préférences**.
- 3. Touchez **Gérer les PI**.
- 4. Avant de pouvoir ajouter un PI, vous devez créer au moins une catégorie de PI. Chaque PI est attribué à une catégorie de PI. Vous pouvez ajouter des PI uniquement aux catégories que vous avez créées vous-même.

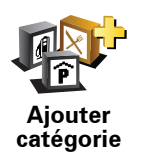

Touchez **Ajouter catégorie**.

- 5. Entrez un nom pour votre catégorie de PI, par exemple 'Amis' ou 'Restaurants favoris'. Puis, sélectionnez un marqueur pour votre catégorie de PI.
- 6. Touchez **Ajouter PI**.

Touchez ce bouton pour ajouter un PI.

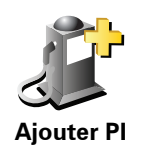

- 7. Un message vous invite à nommer le PI.
- 8. Sélectionnez la catégorie de PI dans laquelle vous souhaitez ajouter le PI.
- 9. Sélectionnez l'emplacement de votre PI dans la liste ci-dessous.

Vous pouvez définir l'adresse de votre Base comme PI .

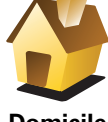

Si vous voulez changer l'adresse de votre Base, vous pouvez créer un PI

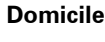

Vous pouvez créer un PI d'un Favori.

de cette adresse avant de la changer.

**Favori**

Vous ne pouvez créer qu'un nombre limité de Favoris. Si vous souhaitez

adresse, vous avez le choix parmi quatre options.

créer plus de Favoris, vous devez d'abord en supprimer certains. Avant de supprimer un Favori, transformez-le en PI afin de ne pas perdre son adresse.

Vous pouvez spécifier une adresse pour en faire un PI. Pour entrer une

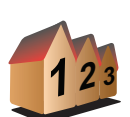

**Adresse**

• **Centre-ville**

• **Rue et numéro de rue**

- **Code postal**
- **Croisement ou intersection**

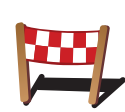

Sélectionner l'adresse d'un PI parmi la liste des endroits que vous avez récemment utilisés comme destination.

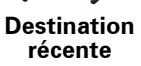

Vous pouvez ajouter un Point d'Intérêt (PI) comme PI. Si vous créez par exemple une catégorie de PI pour vos restaurants favoris, utilisez cette option au lieu d'entrer les adresses des restaurants.

**Point d'intérêt**

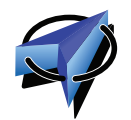

Touchez ce bouton pour ajouter votre position actuelle comme PI.

Par exemple, si vous vous arrêtez dans un endroit qui vous plaît, vous pouvez toucher ce bouton pour créer un PI pendant que vous êtes là.

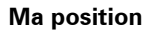

Touchez ce bouton pour créer un PI en utilisant le navigateur de carte.

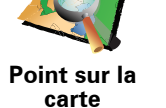

Sélectionnez l'emplacement du PI avec le curseur, puis touchez **Terminé**.
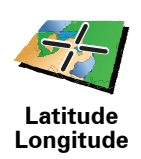

Touchez ce bouton pour créer un PI en entrant les valeurs de longitude et de latitude.

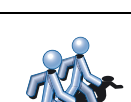

**TomTom Ami**

Touchez ce bouton pour entrer la position actuelle d'un ami TomTom dans vos PI.

**Position du** 

**dernier arrêt**

Touchez ce bouton pour sélectionner votre dernière position enregistrée comme destination.

Ceci peut être utile si votre TomTom n'arrive pas à garder un signal GPS de qualité, comme lorsque vous traversez un long tunnel.

## **Comment puis-je programmer des avertissements pour des PI ?**

- 1. Appuyez sur l'écran pour afficher le menu principal.
- 2. Touchez **Modifier les préférences**.
- 3. Touchez **Gérer les PI**.

*Note : La fonction Gérer les PI n'est disponible que lorsque tous les boutons du menu sont affichés. Pour afficher tous les boutons du menu, touchez Afficher TOUTES les options dans le menu Préférences.*

4. Touchez **Avertir des PI imminents**.

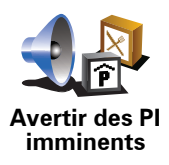

Touchez ce bouton pour recevoir un avertissement lorsque vous passez à proximité d'un PI.

5. Sélectionnez la catégorie de PI pour laquelle vous souhaitez être averti.

Sélectionnez la catégorie dans la liste ou commencez à taper son nom et sélectionnez-la lorsqu'elle s'affiche dans la liste.

- 6. Définissez à quelle distance du PI vous souhaitez recevoir l'avertissement.
- 7. Choisissez le son de l'avertissement pour la catégorie de PI que vous avez sélectionnée.

# **14. Planification d'itinéraire**

**Qu'est-ce qu'un itinéraire ?**

Un itinéraire est un trajet qui comporte des arrêts en plus de votre destination finale.

Il comprend les éléments indiqués ci-dessous.

- Destination lieu sur votre trajet où vous souhaitez vous arrêter.
- Étape lieu par lequel vous souhaitez passer sans vous arrêter au cours de votre trajet.

Voici un exemple d'itinéraire :

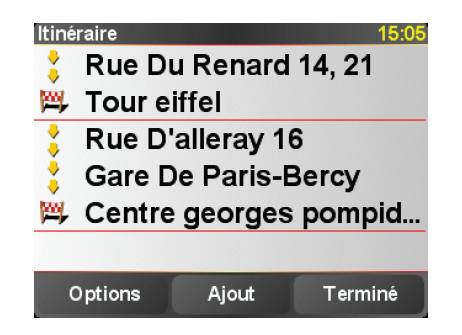

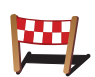

Les destinations sont indiquées par ce symbole.

Les étapes sont indiquées par ce symbole.

**Quand puis-je utiliser un itinéraire ?**

Vous pouvez définir des itinéraires pour des voyages comme :

- Vacances en voiture dans un pays avec de nombreux arrêts.
- Voyage de deux jours en voiture avec un arrêt pour la nuit.
- Une brève excursion passant par des points d'intérêt.

 Dans tous ces exemples, vous pouvez toucher **Naviguer vers...** pour chaque endroit. Cependant, si vous utilisez un itinéraire, vous pouvez gagner du temps en planifiant chaque chose à l'avance.

### **Créer un itinéraire**

1. Touchez l'écran pour afficher le menu principal.

### 2. Touchez **Planification d'itinéraire**.

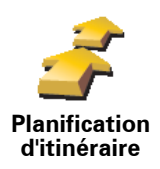

L'écran de planification d'itinéraires s'affiche. Au début, il n'y a pas d'éléments dans l'itinéraire.

*Remarque : Ce bouton est disponible uniquement si toutes les options du menu sont visibles. Pour afficher toutes les options du menu, touchez Afficher TOUTES les options dans le menu Préférences.*

3. Touchez **Ajout** et sélectionnez un endroit.

**Conseil :** vous pouvez ajouter des éléments à votre itinéraire dans l'ordre que vous souhaitez et revoir cet ordre ultérieurement.

## **Suivre un itinéraire**

Quand vous utilisez un itinéraire pour naviguer, votre trajet est calculé jusqu'à votre première destination sur celui-ci. Votre TomTom calcule la distance et le temps restants jusqu'à votre première destination et non pour tout votre itinéraire.

Dès que vous commencez à utiliser un itinéraire, votre trajet est calculé à partir de votre position actuelle. Vous n'avez pas besoin de définir un point de départ.

Lorsque vous avez passé une étape ou atteint une destination, celle-ci est indiquée comme ayant été visitée.

Les étapes sont indiquées sur la carte. Votre TomTom ne vous préviendra pas à l'approche d'une étape, ni quand vous y arriverez.

### **Organiser un itinéraire**

Touchez un élément de votre itinéraire afin d'ouvrir une page avec des boutons pour modifier cet élément. Les boutons disponibles sont affichés cidessous.

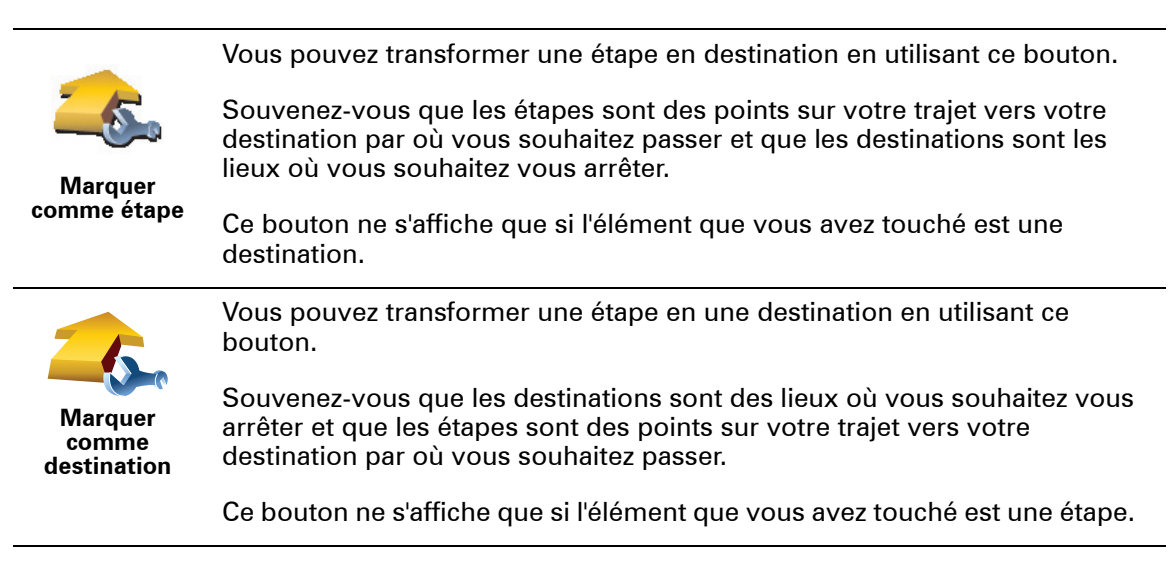

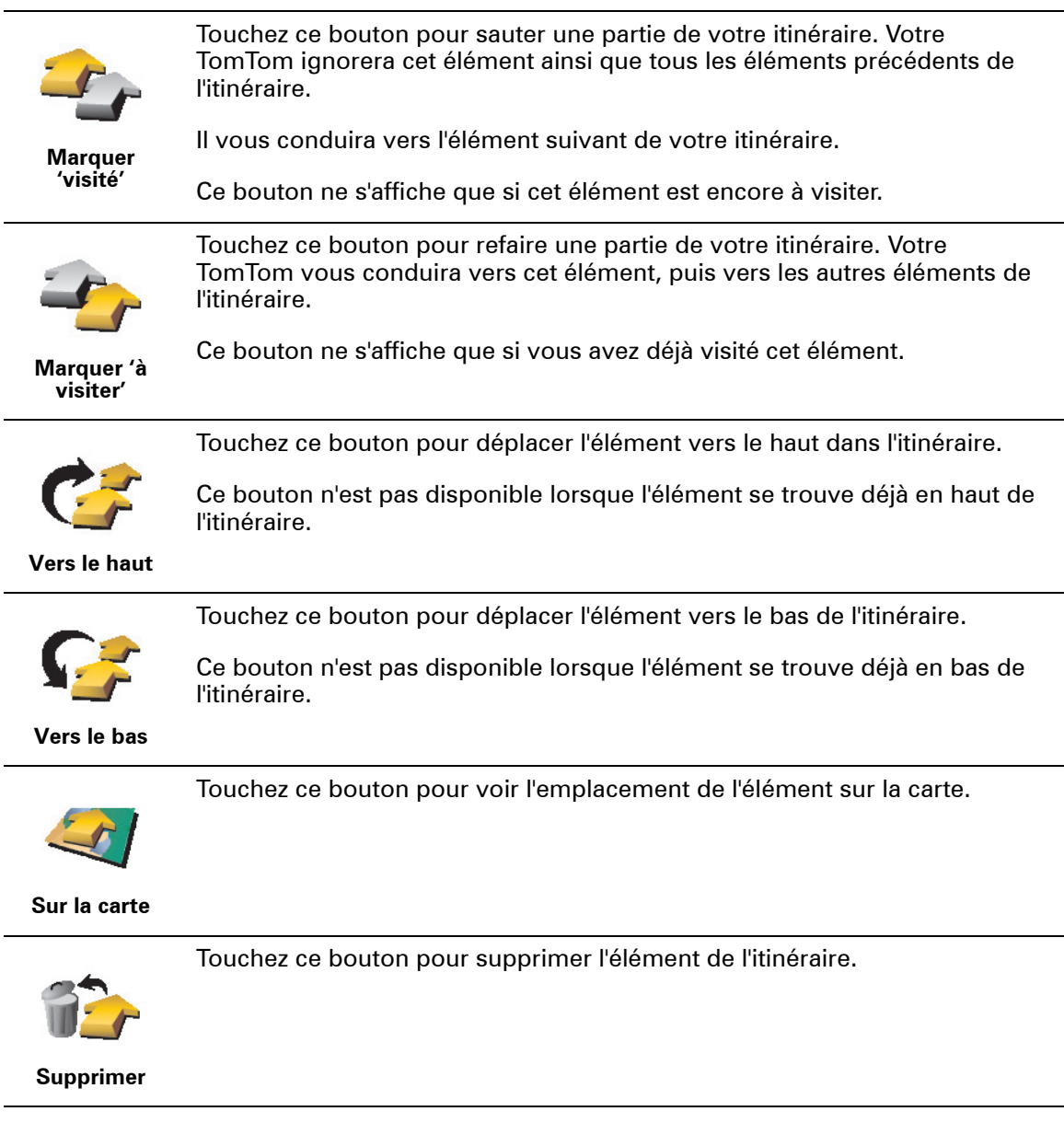

# **Commencer à utiliser un itinéraire**

Touchez **Options**, puis touchez **Lancer la navigation**.

Pour enregistrer un itinéraire, touchez **Enregistrer itinéraire**.

Pour charger un itinéraire sauvegardé, touchez **Charger itinéraire**.

Pour créer un nouvel itinéraire, touchez **Nouvel itinéraire** et pour en supprimer un, touchez **Supprimer un itinéraire**.

# **15. Appels mains libres**

Si vous possédez un téléphone portable équipé de Bluetooth, vous pouvez utiliser votre TomTom pour effectuer des appels et pour envoyer et recevoir des messages.

*Remarque : Tous les téléphones ne sont pas compatibles et certains ne prennent pas en charge toutes les fonctionnalités. Pour plus d'informations, rendez-vous sur tomtom.com/phones*

### **Connexion à votre téléphone**

Vous devez d'abord établir une connexion entre votre téléphone portable et votre TomTom.

Touchez **Téléphone portable** dans le **Menu principal**, puis suivez les instructions à l'écran.

Il vous suffit d'effectuer cette procédure une seule fois, ensuite votre TomTom mémorisera votre téléphone.

## **Configurer les services TomTom**

Une fois la connexion établie avec votre téléphone, vous pouvez configurer une connexion de données sans fil pour les services TomTom.

### **Conseils**

- Assurez-vous que vous avez activé Bluetooth® sur votre téléphone.
- Assurez-vous que votre téléphone est réglé en tant que 'repérable' ou 'visible par tous'.
- Il se peut que vous deviez entrer le mot de passe '0000' dans votre téléphone pour pouvoir vous connecter à votre TomTom.
- Faites de votre TomTom un appareil reconnu par votre téléphone. Sinon, vous devrez entrer '0000' à chaque fois.

Voir le guide d'utilisation de votre téléphone pour obtenir davantage d'informations sur les réglages Bluetooth®.

## **Votre répertoire téléphonique**

Vous pouvez copier le répertoire de votre téléphone portable sur votre TomTom pour pouvoir passer des appels en touchant simplement votre écran.

C'est le moyen le plus sûr de passer des appels mains libres.

*Remarque : Vous pouvez copier votre répertoire sur votre TomTom à tout moment. Dans le menu Téléphone portable, touchez Obtenir les numéros du téléphone.* 

*Tous les téléphones ne peuvent pas transférer votre répertoire téléphonique sur votre TomTom. Pour de plus amples informations, consultez le site www.TomTom.com/phones*

### **Passer un appel**

Une fois que la connexion est établie avec votre téléphone, vous pouvez passer des appels.

- 1. Touchez **Téléphone portable** dans le menu principal.
- 2. Touchez **Appeler**.

*Remarque : Assurez-vous que votre téléphone est bien sélectionné. Le téléphone actuel est affiché en bas de l'écran.*

- 3. Touchez **Numéro** pour saisir le numéro à appeler.
- 4. Effectuez une des opérations suivantes :
	- Touchez **Base** pour appeler votre position de base. Si vous n'avez pas entré de numéro pour votre adresse de Base, ce bouton n'est pas disponible. Pour entrer un numéro, touchez **Changer de numéro personnel** dans le menu **Préférences du téléphone**.
	- Touchez **Numéro** pour saisir le numéro à appeler.
	- Touchez **Point d'intérêt** pour choisir un Point d'intérêt (PI) à appeler. Si votre TomTom connaît le numéro de téléphone d'un PI, il l'affiche à côté du PI.
	- Touchez **Entrée du répertoire** pour sélectionner un contact de votre répertoire.

*Remarque : Si vous n'avez pas copié votre répertoire sur votre TomTom, le bouton Entrée du répertoire n'est pas accessible.*

- Touchez **Numéro récent** pour effectuer une sélection dans une liste de personnes ou de numéros que vous avez récemment appelés à partir de .<br>votre TomTom.
- Touchez **Interlocuteur récent** pour effectuer une sélection dans une liste de personnes ou de numéros qui vous ont récemment appelés. Seuls les appels reçus sur votre TomTom sont enregistrés dans cette liste.

**Récevoir un appel**

Lorsque quelqu'un vous appelle pendant que vous conduisez, vous pouvez accepter ou refuser cet appel par simple effleurement de l'écran.

### **Réponse automatique**

Vous pouvez dire à votre TomTom de répondre automatiquement à tous les appels après un certain temps. Touchez **Préférences du téléphone** dans le menu téléphone portable, puis touchez **Préférences de réponse automatique**.

Sélectionnez à quel moment votre TomTom doit répondre automatiquement à vos appels.

# **Partager votre TomTom**

Pour ajouter d'autres téléphones, procédez comme suit. Vous pouvez établir une liaison avec 5 téléphones portables au maximum.

- 1. Touchez **Téléphone portable** dans le menu principal.
- 2. Touchez **Se connecter à votre téléphone**.
- 3. Touchez **Chercher autre téléphone...** et suivez les instructions à l'écran.

Pour passer d'un téléphone à l'autre, touchez **Se connecter à votre téléphone** puis sélectionnez votre téléphone sur la liste.

# **Menu de téléphone portable**

Les boutons affichés ci-dessous sont disponibles.

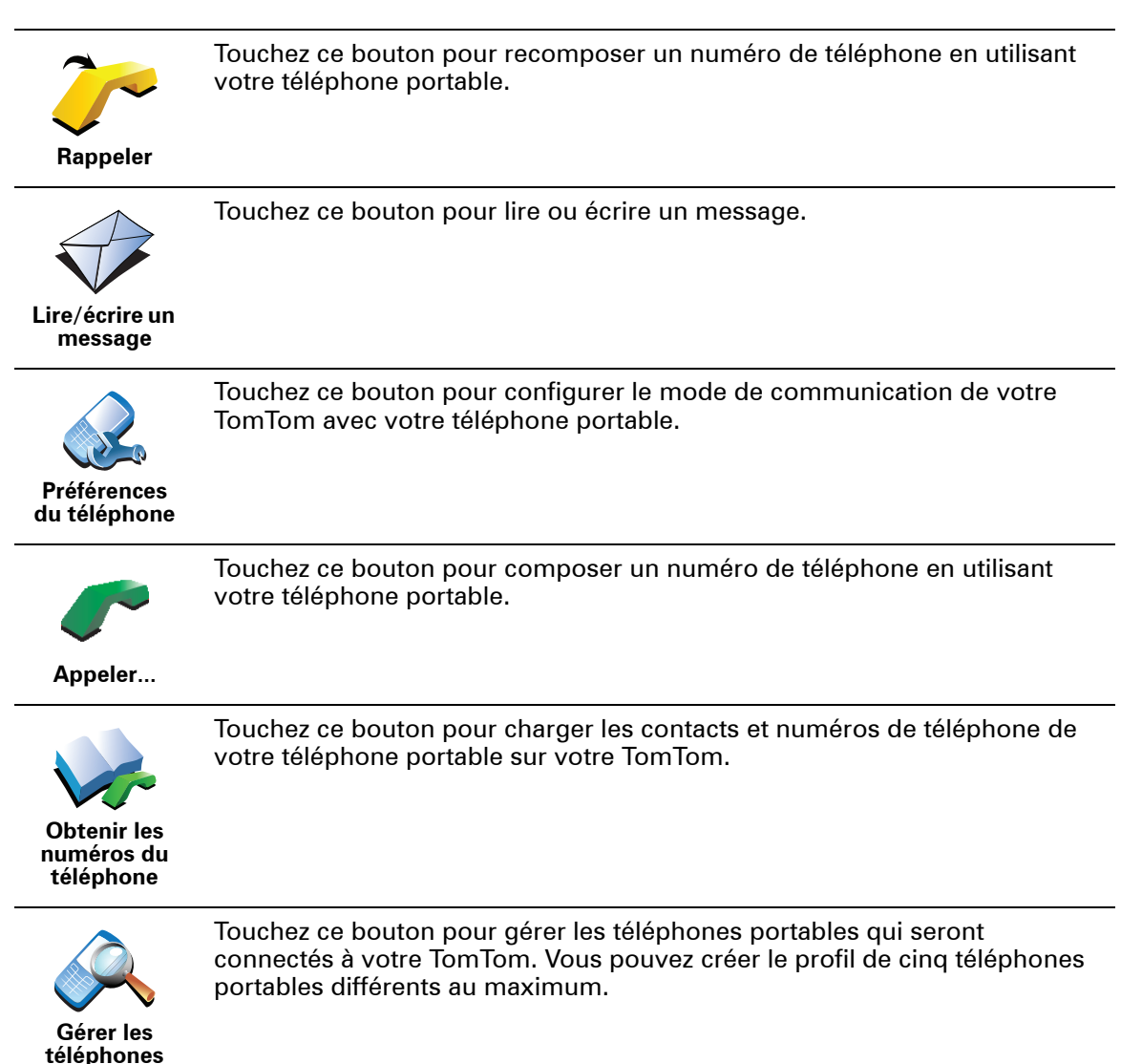

# **16. Preferences**

**Couleurs nocturnes / Couleurs diurnes**

**Quand utiliser cette fonction ?**

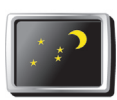

Touchez ce bouton pour réduire la luminosité de l'écran et afficher la carte dans des couleurs plus sombres.

**Couleurs nocturnes**

Quand il fait sombre, il est plus facile de voir l'écran si l'affichage de votre TomTom n'est pas trop lumineux.

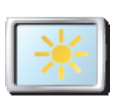

Pour revenir à des couleurs de carte et un écran plus lumineux, touchez **Couleurs diurnes**.

**Couleurs diurnes**

# **Afficher PI sur carte**

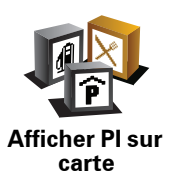

Touchez ce bouton pour définir les catégories de points d'intérêt (PI) à afficher sur la carte :

1. Touchez **Afficher PI sur la carte** dans le menu Préférences.

2. Sélectionnez les catégories de PI à afficher sur la carte.

Touchez **Chercher** pour rechercher une catégorie de PI.

3. Touchez **Terminé**.

Les PI que vous avez sélectionnés sont affichés sous forme de symboles sur la carte.

# **Verrouillage de sécurité**

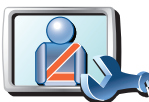

Touchez ce bouton pour définir vos préférences en matière de sécurité :

- **Masquer la plupart des options de menu pendant la conduite**
- **Verrouillage de sécurité**
- **Recommander des pauses**
- **Afficher les rappels de sécurité**
- **Avertir à l'approche de lieux de culte ou d'écoles**
- **Avertir en cas d'excès de vitesse**
- **Avertir en cas de dépassement d'une vitesse définie**
- **Me rappeler de ne pas laisser l'appareil dans la voiture**

Si vous sélectionnez un ou plusieurs avertissements, vous serez invité à sélectionner le son qui sera diffusé à chaque fois qu'un avertissement s'affichera.

Indiquez si vous souhaitez que votre TomTom vous précise le côté de la route où vous devez circuler.

Choisissez les circonstances dans lesquelles vous souhaitez que l'affichage de la carte soit désactivé et appuyez sur **Terminé**.

### **Que se passe-t-il quand j'utilise l'option "Désactiver le mode carte" ?**

Quand vous désactivez le mode carte, au lieu de voir votre position sur la carte en mode Conduite, vous voyez uniquement la prochaine instruction.

Touchez le bouton et sélectionnez le moment où la carte doit s'éteindre. Voici les trois options :

- **Toujours** la carte ne sera pas affichée et vous verrez seulement la prochaine instruction et les flèches indiquant la direction.
- **À une certaine vitesse** vous pouvez déterminer la vitesse à laquelle la carte sera désactivée. Cette option est utile dans les situations où la carte peut vous distraire, comme lorsque vous conduisez vite.
- **Jamais** la carte n'est jamais désactivée.

### **Préférences vocales**

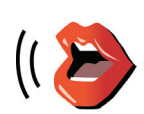

**Préférences vocales**

Touchez **Préférences vocales** pour gérer les TomTom voix. Les options suivantes sont disponibles :

- **Changer de voix** touchez ce bouton pour changer la voix qui vous donne les instructions.
- **Désactiver voix** touchez ce bouton pour désactiver l'utilisation des voix. Pour activer les voix, touchez **Activer**.
- **Télécharger une voix** touchez ce bouton pour télécharger de nouvelles voix à partir des services TomTom et les transférer sur votre TomTom.

**Désactiver les sons / Activer les sons**

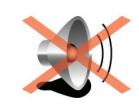

**Désactiver les sons**

Touchez ce bouton pour désactiver les sons. Si vous désactivez les sons, vous n'entendrez plus les avertissements des PI imminents.

Le bouton affiche à présent **Activer les sons**.

#### **Conseils**

Pour modifier le volume, touchez **Préférences de volume** dans le menu Préférences.

Pour modifier rapidement le volume pendant que vous conduisez, touchez la partie en bas à gauche du mode Conduite et déplacez le curseur.

Pour modifier la voix utilisée par votre TomTom, touchez **Changer de voix** dans le menu des Préférences vocales.

**Puis-je encore utiliser mon TomTom pour effectuer des appels mains libres lorsque le son est désactivé ?**

Oui. Le fait de désactiver les sons n'affecte pas les appels mains libres. Par conséquent, vous pourrez entendre votre interlocuteur et parler avec lui.

# **Préférences de volume**

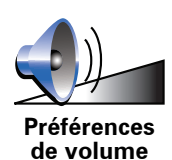

Touchez ce bouton pour modifier le volume.

**Gérer les favoris**

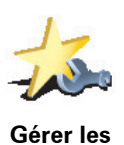

**favoris**

Pour trouver rapidement un favori, touchez **Chercher**, puis tapez les premières lettres du favori. Dès que le favori s'affiche dans la liste, vous pouvez le sélectionner.

Touchez ce bouton pour renommer ou supprimer des favoris.

### **Changer de base**

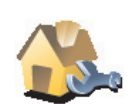

Touchez ce bouton pour définir ou modifier l'adresse de votre position de base.

**Changer de base**

#### **Dois-je utiliser mon adresse personnelle comme position de base ?**

Non. Votre position de base peut être un lieu où vous vous rendez souvent, comme votre bureau. Ce peut être votre adresse personnelle, mais ce peut être aussi n'importe quelle autre adresse.

**Pourquoi définir une position de base ?**

Quand vous définissez une position de base, vous disposez d'un moyen rapide et facile de naviguer jusqu'à celle-ci. Il vous suffit de toucher le bouton Base dans le menu **Naviguer vers...**.

## **Gestion des cartes**

Ce bouton est disponible uniquement si toutes les options du menu sont visibles. Pour afficher toutes les options du menu, touchez **Afficher TOUTES les options** dans le menu Préférences.

Touchez ce bouton pour faire les choses suivantes :

- **Télécharger une carte** touchez ce bouton pour télécharger une carte que vous avez achetée via TomTom HOME. Les cartes ne sont pas téléchargeables sur tous les appareils.
- **Changer carte** touchez ce bouton pour changer de carte.
- **Télécharger les corrections de carte gratuites** touchez ce bouton pour télécharger les corrections de carte fournies dans le cadre du service Map Share.
- **Supprimer carte** touchez ce bouton pour supprimer une carte. Ceci peut être nécessaire pour libérer de l'espace sur votre TomTom quand, par exemple, vous souhaitez charger une autre carte.

*Remarque: Ne supprimez pas de carte, sauf si vous en avez déjà effectué une sauvegarde. Si vous supprimez une carte avant d'en avoir fait une sauvegarde, vous ne pourrez plus la charger sur votre TomTom.*

Utilisez TomTom HOME pour effectuer des sauvegardes, télécharger, ajouter et supprimer des cartes sur votre appareil de navigation.

**Gérer les PI**

Ce bouton est disponible uniquement si toutes les options du menu sont visibles. Pour afficher toutes les options du menu, touchez **Afficher TOUTES les options** dans le menu Préférences.

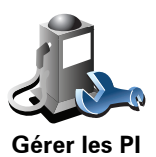

Touchez ce bouton pour faire les choses suivantes :

• Programmez des alertes lorsque vous approchez de PI.

Par exemple, votre TomTom peut vous indiquer quand vous êtes à proximité d'une station essence.

• Créer vos propres catégories de PI et y ajouter des PI.

Vous pouvez, par exemple, créer une catégorie de PI intitulée "Amis" et ajouter les adresses de vos amis en tant que PI dans cette catégorie. Vous pouvez même ajouter les numéros de téléphone de vos amis avec leur adresse afin de pouvoir les appeler avec votre TomTom.

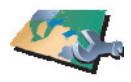

**Gestion des cartes**

## **Modifier l'icône de voiture**

Ce bouton est disponible uniquement si toutes les options du menu sont visibles. Pour afficher toutes les options du menu, touchez **Afficher TOUTES les options** dans le menu Préférences.

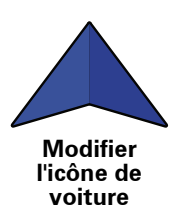

Touchez ce bouton pour sélectionner l'icône de voiture qui sera utilisée pour afficher votre position actuelle en mode conduite.

# **Modifier l'affichage 2D/3D / Activer le mode 2D**

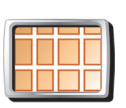

Touchez **Activer le mode 2D** pour modifier la perspective d'affichage de la carte.

**Activer le mode 2D** L'affichage en 2D, par exemple, offre une vue de la carte en deux dimensions comme si vous la voyiez de dessus.

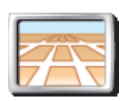

Pour passer à un affichage tridimensionnel de la carte, touchez **Modifier l'affichage 2D/3D** et sélectionnez un mode d'affichage dans la liste.

#### **Modifier l'affichage 2D/ 3D**

### **Quand utiliser cette fonction ?**

Dans certaines situations, il est plus facile de voir la carte depuis au-dessus. Lorsque le réseau routier est compliqué ou quand vous marchez en utilisant votre TomTom pour trouver votre chemin, par exemple.

**Préférences de boussole**

Ce bouton est disponible uniquement si toutes les options du menu sont visibles. Pour afficher toutes les options du menu, touchez **Afficher TOUTES les options** dans le menu Préférences.

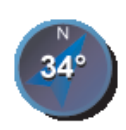

Touchez ce bouton pour configurer la boussole. Les options suivantes sont disponibles :

- **Aucune** la boussole n'est pas affichée.
- **Préférences de boussole**
- **Avec une flèche vers le nord** la flèche est toujours dirigée vers le nord et la direction vers laquelle vous roulez est indiquée en haut de la boussole.
- **Avec une flèche indiquant la direction suivie** la flèche indique toujours la direction vers laquelle vous allez.

Si vous choisissez l'une de ces options, vous devrez sélectionner les fonctionnalités affichées au milieu de la flèche.

- **Direction** votre direction s'affiche sous forme d'un point cardinal au milieu de la flèche de la boussole.
- **Degrés** votre direction s'affiche sous forme de degrés au milieu de la flèche de la boussole.
- **Rien**
- **Avec une flèche vers la destination** la flèche indique toujours votre destination. La distance jusqu'à votre destination s'affiche dans la flèche de la boussole.

**Modifier couleurs de carte**

Ce bouton est disponible uniquement si toutes les options du menu sont visibles. Pour afficher toutes les options du menu, touchez **Afficher TOUTES les options** dans le menu Préférences.

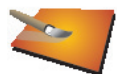

Touchez ce bouton pour sélectionner les palettes de couleurs pour les couleurs diurnes et nocturnes de la carte.

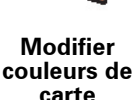

Les services TomTomvous permettent également de télécharger davantage de palettes de couleurs.

# **Préférences de démarrage**

Ce bouton est disponible uniquement si toutes les options du menu sont visibles. Pour afficher toutes les options du menu, touchez **Afficher TOUTES les options** dans le menu Préférences.

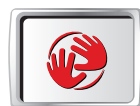

**Préférences de démarrage** Touchez ce bouton pour sélectionner les actions survenant au démarrage de votre TomTom. Les options suivantes sont disponibles :

- **Afficher le mode conduite** votre TomTom démarre et affiche le mode Conduite.
- **Demander une destination** votre TomTom démarrera avec le menu **Naviguer vers...**. Vous pouvez entrer immédiatement une destination.
- **Afficher le menu principal** votre TomTom démarrera avec le menu principal.

Ce bouton est disponible uniquement si toutes les options du menu sont visibles. Pour afficher toutes les options du menu, touchez **Afficher TOUTES les options** dans le menu Préférences.

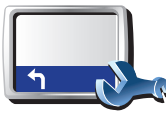

**Préférences de barre d'état** Touchez ce bouton pour sélectionner les informations affichées dans la barre d'état.

- **Durée restante** estimation du temps nécessaire pour atteindre votre destination.
- **Distance restante** distance vous séparant de votre destination.
- **Heure actuelle**
- **Heure d'arrivée** estimation de votre heure d'arrivée.
- **Vitesse**
- **Direction**
- **Afficher nom de la prochaine rue** affiche le nom de la prochaine rue sur votre trajet.
- **Afficher nom de la rue actuelle**
- **Afficher la marge par rapport à l'heure d'arrivée** votre TomTom vous indique le retard ou l'avance que vous aurez par rapport à l'heure d'arrivée souhaitée, définie dans la planification de votre parcours.
- **Afficher vitesse max près de la vitesse** disponible uniquement quand la vitesse (ci-dessus) est aussi sélectionnée.
- **Comment souhaitez-vous afficher votre barre d'état ?**

**Horizontalement** : si vous choisissez cette option, la barre d'état sera affichée en bas en mode Conduite.

**Verticalement** : si vous choisissez cette option, la barre d'état sera affichée à droite en mode Conduite.

*Remarque: Si elle est disponible, la limitation de vitesse pour la route sur laquelle vous êtes s'affichera près de votre vitesse.*

*Si vous franchissez la limitation de vitesse, votre vitesse s'affichera en rouge.*

## **Zoom automatique**

Ce bouton est disponible uniquement si toutes les options du menu sont visibles. Pour afficher toutes les options du menu, touchez **Afficher TOUTES les options** dans le menu Préférences.

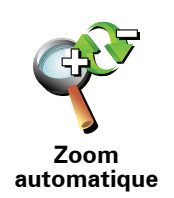

Touchez ce bouton pour activer ou désactiver le zoom automatique en mode conduite.

# **Préférences du menu abrégé**

Ce bouton est disponible uniquement si toutes les options du menu sont visibles. Pour afficher toutes les options du menu, touchez **Afficher TOUTES les options** dans le menu Préférences.

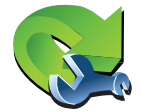

Touchez ce bouton pour choisir jusqu'à six boutons dans le menu abrégé.

**Préférences du menu abrégé**

Le bouton de menu abrégé vous permet d'accéder aux boutons que vous utilisez le plus fréquemment.

Les boutons que vous choisissez dans votre menu abrégé sont affichés en mode conduite.

## **Initiations rapides**

Ce bouton est disponible uniquement si toutes les options du menu sont visibles. Pour afficher toutes les options du menu, touchez **Afficher TOUTES les options** dans le menu Préférences.

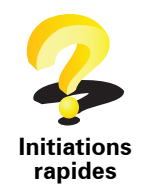

Touchez ce bouton pour afficher l'une des initiations rapides sur l'utilisation de votre TomTom.

**Préférences dénomination**

Ce bouton est disponible uniquement si toutes les options du menu sont visibles. Pour afficher toutes les options du menu, touchez **Afficher TOUTES les options** dans le menu Préférences.

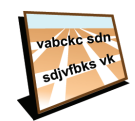

Touchez ce bouton pour définir ce qui sera affiché sur la carte en mode conduite. Les options suivantes sont disponibles :

• **Afficher les numéros avant les noms de rue**

**Préférences dénomination**

- **Afficher les noms de rue** si vous utilisez une voix synthétique pour les instructions vocales et que vous avez demandé que les noms de rues soient prononcés à voix haute, vous n'avez pas besoin de sélectionner cette option puisque les noms de rue seront lus à voix haute même sans que celle-ci ait été sélectionnée.
- **Afficher autoroute/panneau indicateur suivant** quand cette option est sélectionnée, le prochain axe principal sur votre itinéraire s'affiche en haut de l'écran en mode Conduite.
- **Afficher nom de la rue actuelle sur la carte**

# **Définir unités**

Ce bouton est disponible uniquement si toutes les options du menu sont visibles. Pour afficher toutes les options du menu, touchez **Afficher TOUTES les options** dans le menu Préférences.

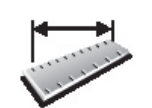

Touchez ce bouton pour définir le type d'unités qui sera affiché pour les éléments suivants :

• Distance

• Temps

**Définir unités**

- Latitude et longitude
- Température
- Pression atmosphérique

**Utilisation par gaucher / Utilisation par droitier**

Ce bouton est disponible uniquement si toutes les options du menu sont visibles. Pour afficher toutes les options du menu, touchez **Afficher TOUTES les options** dans le menu Préférences.

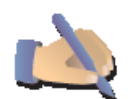

Touchez ce bouton pour déplacer les boutons importants comme **Terminé** et **Annuler** ainsi que la barre de zoom vers la gauche de l'écran. Ceci vous permet de toucher plus facilement les boutons de la main gauche sans masquer l'écran.

**Utilisation par gaucher**

Pour redéplacer les boutons vers la droite de l'écran, touchez **Utilisation par droitier**.

## **Préférences de clavier**

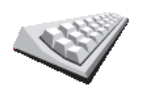

Le clavier sert à entrer votre destination ou trouver un élément dans une liste, comme un PI.

Touchez ce bouton pour sélectionner la taille des touches du clavier et la

disposition du clavier. Vous avec le choix entre deux tailles :

**Préférences de clavier**

• **Grand clavier**

• **Petit clavier**

Trois dispositions de clavier sont possibles :

- **Clavier ABCD**
- **Clavier QWERTY**
- **Clavier AZERTY**

**Préférences de planification**

Ce bouton est disponible uniquement si toutes les options du menu sont visibles. Pour afficher toutes les options du menu, touchez **Afficher TOUTES les options** dans le menu Préférences.

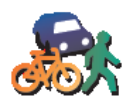

Touchez ce bouton pour définir le type d'itinéraire planifié quand vous sélectionnez une destination.

Les options suivantes sont disponibles :

**Préférences de planification**

- **Me demander lors de la planification**
- **Toujours planifier le plus rapide**
- **Toujours planifier le plus court**
- **Toujours éviter les autoroutes**
- **Toujours planifier parcours pédestre**
- **Toujours planifier parcours cyclable**
- **Toujours planifier une vitesse limitée**

Vous pouvez ensuite définir la fermeture automatique de l'écran de récapitulatif de parcours une fois ce dernier planifié. Si vous sélectionnez **Non**, vous devez toucher **Terminé** pour fermer l'écran de récapitulatif de parcours.

**Préférences de péage**

Ce bouton est disponible uniquement si toutes les options du menu sont visibles. Pour afficher toutes les options du menu, touchez **Afficher TOUTES les options** dans le menu Préférences.

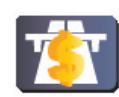

Touchez ce bouton pour définir la façon dont votre TomTom doit gérer les péages s'il y en a sur le parcours vers la destination que vous avez définie. Ensuite, vous pourrez sélectionner les options suivantes :

- **Préférences de péage**
- **Toujours demander en présence de route à péage** il vous sera demandé si vous souhaitez éviter une route à péage lorsque vous planifiez un parcours.
- **Toujours éviter les routes à péage**
- **Jamais éviter les routes à péage**

## **Changer de langue**

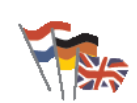

Touchez ce bouton pour modifier la langue utilisée pour tous les boutons et messages que vous voyez sur votre TomTom.

**Changer de langue**

Vous disposez d'un grand choix de langues. Quand vous changez de langue, il vous est aussi proposé de changer de voix.

# **Afficher l'état GPS**

Ce bouton est disponible uniquement si toutes les options du menu sont visibles. Pour afficher toutes les options du menu, touchez **Afficher TOUTES les options** dans le menu Préférences.

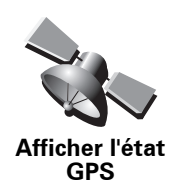

Touchez ce bouton pour afficher les informations de navigation, comme la réception satellite, les coordonnées de carte, la vitesse et la direction actuelles.

**Ne pas demander l'heure d'arrivée**

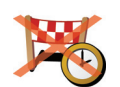

Touchez ce bouton pour que votre appareil de navigation arrête de vous demander l'heure d'arrivée lorsque vous planifiez un trajet.

**Ne pas demander l'heure d'arrivée**

**Masquer conseils / Afficher conseils**

Ce bouton est disponible uniquement si toutes les options du menu sont visibles. Pour afficher toutes les options du menu, touchez **Afficher TOUTES les options** dans le menu Préférences.

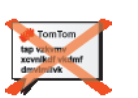

**Masquer conseils**

Touchez ce bouton pour que votre TomTom cesse d'afficher les conseils.

Pour réactiver les conseils, touchez **Afficher conseils**.

# **Réinitialiser valeurs par défaut**

Ce bouton est disponible uniquement si toutes les options du menu sont visibles. Pour afficher toutes les options du menu, touchez **Afficher TOUTES les options** dans le menu Préférences.

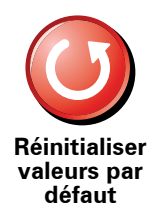

Touchez ce bouton pour réinitialiser les valeurs par défaut de votre TomTom.

Tous vos paramètres, y compris les favoris, votre position de base, les avertissements de PI et tous les itinéraires que vous avez créés sont supprimés.

# **17. TomTom Trafic**

TomTom Trafic est un service TomTom permettant de recevoir des infos trafic actualisées. TomTom Trafic nécessite une connexion de données sans fil (GPRS, EDGE, UMTS, CDMA).

TomTom Trafic utilise les informations les plus récentes en provenance des meilleures sources locales. **Pour plus d'informations sur l'abonnement, rendez-vous sur /tomtom.com/services**

## **Configurer TomTom Trafic**

Pour utiliser TomTom Trafic, vous devez établir une connexion entre votre téléphone portable et votre appareil TomTom. Si vous ne l'avez pas encore fait, touchez **Téléphone portable** dans le **Menu principal** pour établir cette connexion, puis procédez comme suit :

1. Touchez TomTom **Trafic** dans le menu principal.

2. Touchez **Activer Trafic**.

*Remarque : TomTom Trafic récupère les infos trafic à l'aide d'une connexion de données sans fil sur votre téléphone portable. Vous devez établir une connexion Bluetooth entre votre téléphone et votre appareil et disposer également d'un abonnement de données sans fil auprès de votre opérateur de téléphonie mobile.* 

3. Entrez votre nom d'utilisateur et votre mot de passe.

La barre Trafic latérale s'affiche à droite en mode conduite et votre appareil reçoit les dernières infos trafic de TomTom.

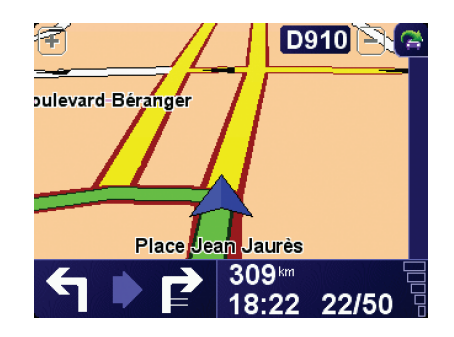

Les symboles suivants s'affichent en haut de la barre Trafic latérale :

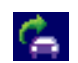

Votre appareil reçoit les infos trafic.

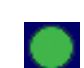

Les infos trafic sont à jour.

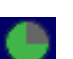

Les infos trafic n'ont pas été mises à jour depuis au moins 15 minutes.

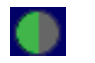

Les infos trafic n'ont pas été mises à jour depuis au moins 30 minutes.

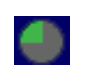

Les infos trafic n'ont pas été mises à jour depuis au moins 45 minutes.

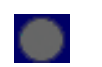

Les infos trafic n'ont pas été mises à jour depuis au moins une heure.

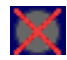

Il n'existe aucune connexion entre votre appareil TomTom et le serveur Trafic TomTom.

**Astuce** : à condition que vous disposiez d'une connexion entre votre appareil et votre téléphone portable, vous pouvez récupérer immédiatement les dernières infos trafic en touchant le bouton **Actualiser infos routières** dans le menu Trafic.

## **Utiliser TomTom Trafic**

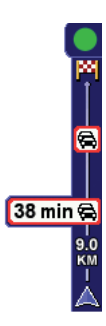

Si un parcours est planifié, la barre Trafic latérale vous avertit des éventuels incidents de circulation sur votre parcours.

Dans cet exemple, il y a un embouteillage sur votre parcours dans 9 kilomètres, qui provoquera un retard estimé à 38 minutes.

Pour trouver le parcours le plus rapide vers votre destination, procédez comme suit :

1. Touchez la barre Trafic latérale.

**Conseil** : Si vous avez des difficultés pour toucher la barre Trafic latérale et que le menu principal s'affiche à la place du menu Trafic, essayez de toucher l'écran avec votre doigt à moitié sur la barre Trafic latérale et à moitié à côté de l'écran.

### 2. Touchez **Minimiser les délais**.

Votre appareil cherche le parcours le plus rapide vers votre destination.

Il se peut que le nouveau parcours contienne également des retards, ou qu'il s'agisse du même parcours que le précédent. Vous pouvez replanifier le parcours pour éviter les retards, mais ce nouveau parcours prendra plus de temps que le parcours le plus rapide déjà affiché.

3. Touchez **Terminé**.

# **Modifier les préférences Trafic**

Utilisez le bouton **Modifier les préférences Trafic** pour choisir le mode d'utilisation des infos trafic sur votre appareil.

Pour modifier vos préférences, procédez comme suit :

- **Modifier les préférences Trafic**
- 1. Touchez le bouton TomTom **Trafic** dans le menu principal de votre appareil.

### 2. Touchez **Modifier les préférences Trafic**.

Vous pouvez modifier les préférences suivantes :

- **Minimiser automatiquement les retards après chaque mise à jour des infos trafic** - si vous sélectionnez cette option, votre appareil recalcule automatiquement votre parcours lorsque de nouveaux retards surviennent.
- **Actualiser automatiquement les infos routières en cours de route** si vous sélectionnez cette option, votre appareil met automatiquement à jour les infos trafic lorsque que vous suivez un parcours planifié.
- **Bip sonore sur changement de conditions en cours de route** si vous sélectionnez cette option, votre appareil émet un bip lorsqu'un nouvel incident de circulation survient sur votre parcours actuel.
- **Demander les mises à jour trafic dans la préparation d'un parcours** si vous sélectionnez cette option, votre appareil vous demande si vous souhaitez mettre à jour les infos trafic avant de rechercher les retards sur les parcours planifiés.
- 3. Cochez ou décochez la case à côté de la préférence que vous souhaitez modifier.
- 4. Touchez **Terminé**.
- 5. Si vous choisissez de mettre automatiquement à jour les informations trafic en cours de route (une des options ci-dessus), l'appareil vous demande si vous souhaitez limiter la fréquence de la mise à jour de ces informations.

Touchez **Non** pour utiliser l'intervalle de 4 minutes par défaut.

Touchez **Oui** si vous souhaitez modifier la fréquence de vos mises à jour trafic automatiques.

6. Touchez **Terminé**.

# **La barre Trafic latérale**

La barre latérale Trafic vous indique les incidents de circulation sur votre parcours. Elle affiche les informations suivantes :

- Un symbole pour chaque incident de circulation dans l'ordre dans lequel ils surviennent sur le parcours planifié.
- Le retard prévu du prochain incident de circulation sur votre parcours.
- La distance entre votre position actuelle et le premier incident sur la barre Trafic latérale.

Vous trouverez ci-dessous un exemple d'une barre latérale Trafic.

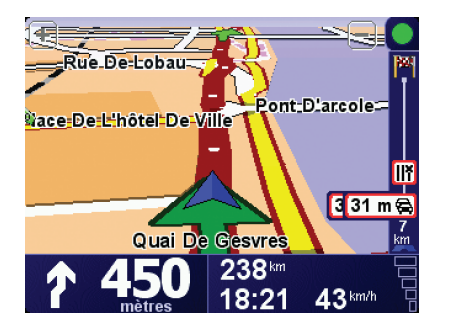

Dans cet exemple, la barre latérale Trafic indique qu'il y a deux accidents devant. Ces deux incidents sont des embouteillages, le premier est à 15 km et occasionnera probablement un retard d'au moins 51 minutes.

Pour replanifier votre parcours afin d'éviter ces incidents, touchez la barre Trafic latérale pour ouvrir le menu TomTom **Trafic**, puis touchez **Minimiser les délais**.

## **Faciliter les trajets aller-retour au travail**

Les boutons **Du domicile au bureau** ou **Du bureau au domicile** du menu Trafic vous permettent de vérifier le parcours vers et depuis votre travail en un seul effleurement de bouton. Lorsque vous utilisez un de ces boutons, votre appareil vérifie les retards éventuels sur le parcours et, s'il en trouve, vous offre la possibilité de les éviter.

Lors de la première utilisation de **Du domicile au bureau**, vous devez définir les emplacements de votre domicile et de votre bureau. Pour ce faire, procédez comme suit :

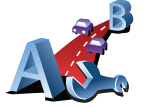

**Modifier domicilebureau**

1. Touchez le bouton TomTom **Trafic** dans le menu principal de votre appareil.

### 2. Touchez **Afficher le trafic domicile-bureau**.

3. Touchez **Modifier domicile-bureau**

- 4. Définissez l'emplacement de votre domicile
- 5. Définissez l'emplacement de votre bureau.

Vous pouvez à présent utiliser les boutons **Du domicile au bureau** et **Du bureau au domicile** du menu Afficher le trafic domicile-bureau.

*Remarque : l'emplacement de domicile que vous définissez ici n'est pas le même que la position de base que vous pouvez définir dans le menu Préférences. En outre, les emplacements que vous utilisez ici peuvent ne pas être les emplacements réels de votre domicile et de votre bureau. Si vous suivez régulièrement un autre parcours, vous pouvez définir Bureau/Domicile en fonction de ces emplacements.*

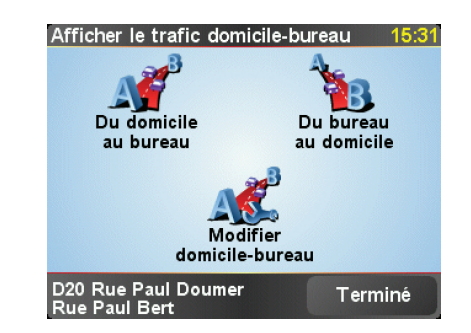

Par exemple, pour vérifier s'il y a des retards sur le parcours vers votre domicile, procédez comme suit :

- 1. Touchez le bouton TomTom**Trafic** dans le menu principal de votre appareil.
- 2. Touchez **Afficher le trafic domicile-bureau**.
- 3. Touchez **Du bureau au domicile**.

L'écran récapitulatif de parcours s'affiche et indique le retard prévu suite à la durée du trajet.

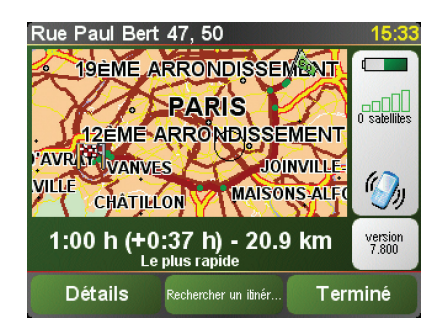

Pour voir s'il y a un parcours plus rapide pour rentrer, vous pouvez toucher le bouton **Rechercher un itinéraire bis**, puis toucher **Minimiser les délais**.

**Conseil :** Vous pouvez programmer votre appareil pour qu'il cherche automatiquement des itinéraires bis en sélectionnant **Minimiser automatiquement les retards après chaque mise à jour** dans les préférences Trafic.

*Remarque : Il est possible que l'itinéraire bis soit plus long que l'original (même en tenant compte des retards). Si tel est le cas, vous pouvez toujours réessayer d'utiliser le bouton Rechercher un itinéraire bis.*

# **Vérifier les incidents de circulation dans votre région**

Recevez un résumé de la situation du trafic dans votre région à l'aide de la carte. Pour trouver les incidents locaux et leurs détails, procédez comme suit :

- **Explorer carte**
- 1. Touchez le bouton TomTom**Trafic** dans le menu principal de votre appareil.
- 2. Touchez **Explorer carte**.

Le navigateur de carte s'affiche à l'écran.

3. Touchez le symbole de compas bleu en haut à droite de l'écran.

La carte se centre sur votre position actuelle et les éventuels incidents de circulation dans la région s'affichent par de petits symboles.

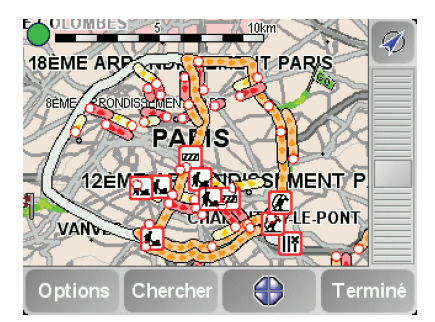

4. Touchez n'importe quel incident de circulation pour obtenir davantage d'informations.

Un second écran s'affiche avec des informations détaillées sur l'incident choisi. Pour afficher des informations sur des incidents alentour, utilisez les flèches gauche et droite en bas de ce second écran.

## **Incidents de la circulation**

Les incidents de la circulation s'affichent dans le mode conduite et dans la barre latérale Trafic sous forme de petits symboles. Il existe deux types de symboles :

- Les symboles qui s'affichent dans un carré rouge sont des incidents que Trafic peut vous aider à éviter.
- Les symboles qui s'affichent dans un rectangle rouge sont liés à la météo et en raison de leur nature, vous ne pouvez pas utiliser Trafic pour les éviter.

 Les symboles des incidents de la circulation et leurs significations sont affichés ci-dessous :

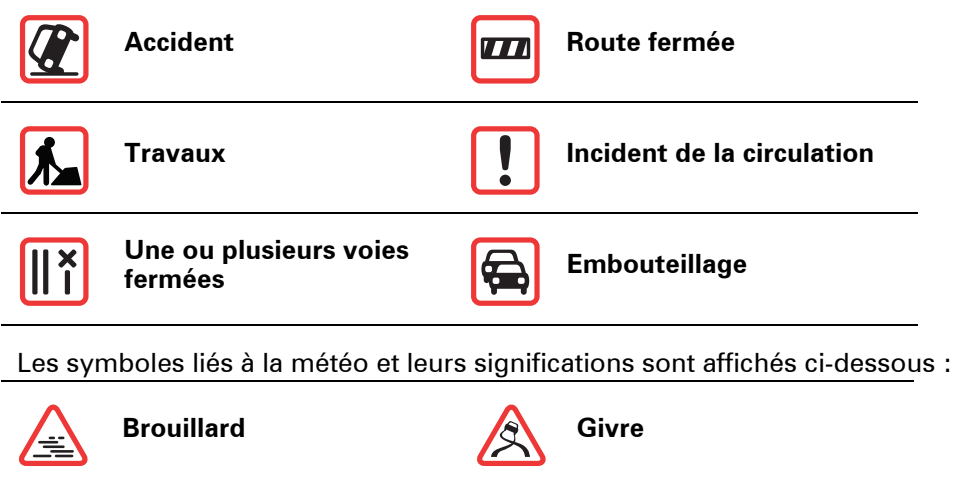

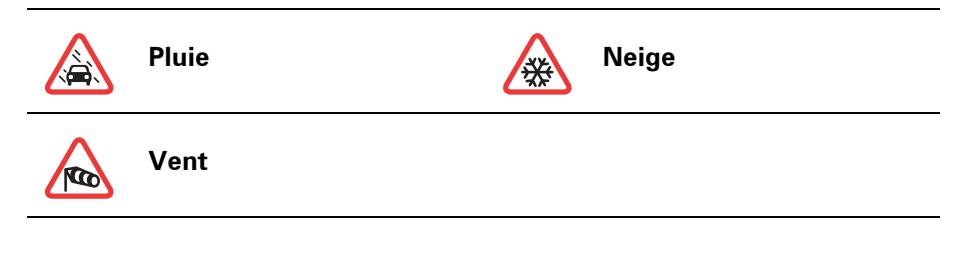

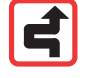

*Remarque: Le symbole représentant un incident évité s'affiche pour n'importe quel incident que vous évitez à l'aide de TomTomTrafic.*

# **Menu Trafic**

Touchez la barre Trafic latérale dans le mode conduite ou TomTom **Trafic** dans le menu principal pour ouvrir le menu correspondant. Les boutons suivants sont disponibles :

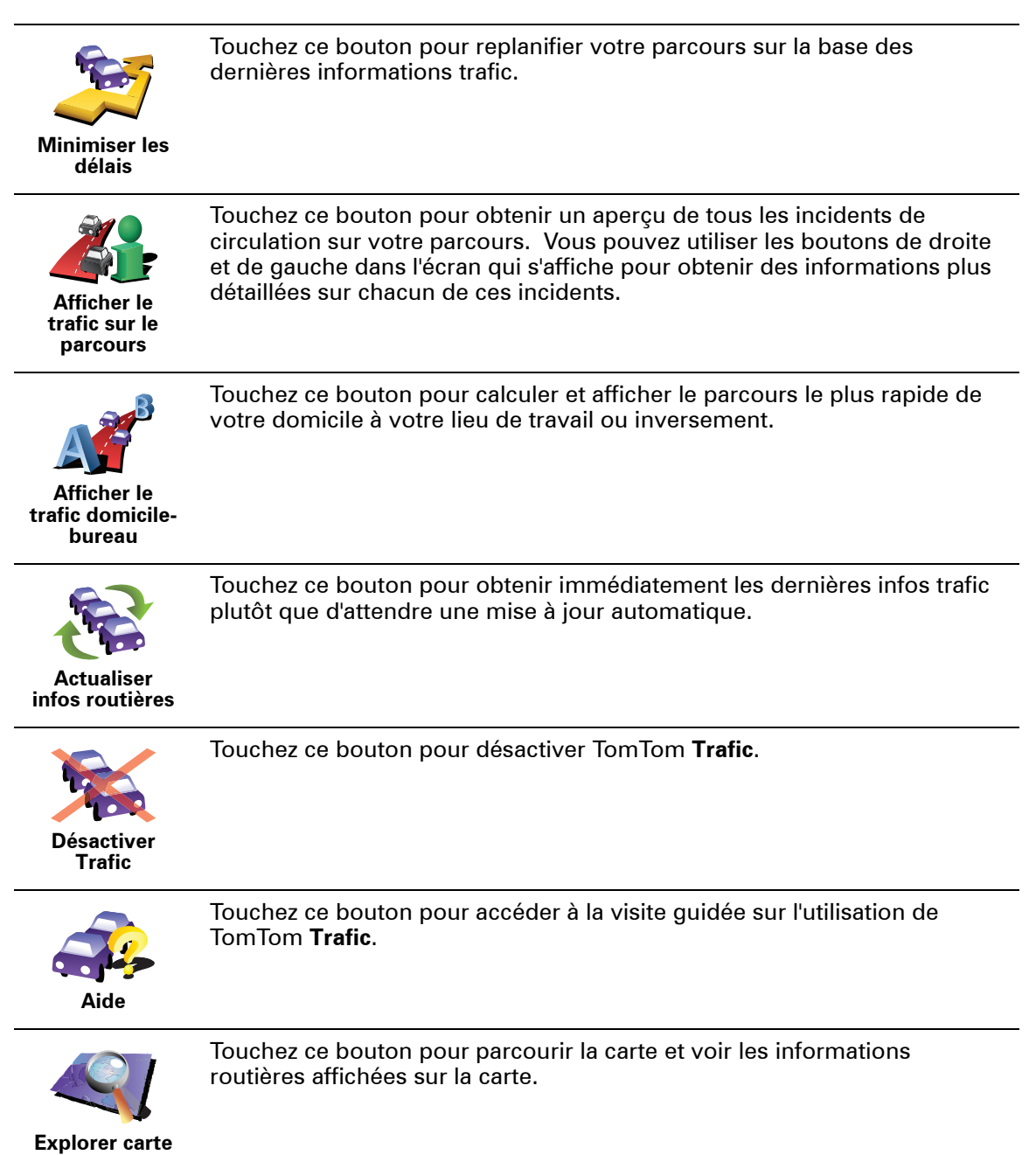

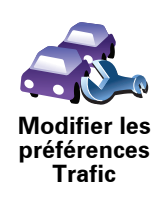

Touchez ce bouton pour modifier vos préférences TomTom **Trafic** sur votre appareil.

# **18. Infos trafic avec le RDS-TMC**

**Le canal des messages de circulation (TMC)**

Vous pouvez recevoir des informations trafic sur votre TomTom à l'aide du TomTom RDS-TMC Traffic Receiver. Le TMC transmet les informations trafic sous forme de signaux radio.

**Astuce** : le TomTom RDS-TMC Traffic Receiver, inclus avec certains produit, est disponible en accessoire pour d'autres. Pour plus d'informations, rendezvous sur **tomtom.com**.

Le TMC (Traffic Message Channel) n'est pas un service TomTom. Les stations radio FM de nombreux pays diffusent les informations TMC dans le cadre de leurs programmes. Le TMC est également dénommé informations trafic RDS-TMC.

Votre appareil TomTom utilise ces informations pour vous avertir des retards sur votre parcours et de la façon de les éviter.

*Remarque : TomTom décline toute responsabilité concernant la disponibilité et la qualité des informations trafic fournies par le TMC.*

*Le TMC n'est pas disponible dans tous les pays ni dans toutes les régions. Rendez-vous sur www.tomtom.com pour vérifier s'il est disponible dans votre pays ou région.*

## **Utiliser les infos trafic RDS-TMC**

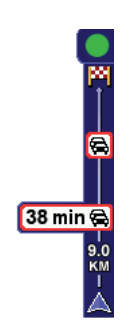

Dès que vous commencez à recevoir des informations trafic, la barre latérale trafic s'affiche à droite du mode conduite. La barre latérale trafic vous avertit des incidents de circulation sur votre parcours.

Dans cet exemple, il y a un embouteillage sur votre parcours dans 9 kilomètres, qui provoquera un retard estimé à 38 minutes.

Pour trouver le parcours le plus rapide vers votre destination, procédez comme suit :

- 1. Touchez la barre Trafic latérale.
- 2. Touchez **Minimiser les délais**.

Votre appareil cherche le parcours le plus rapide vers votre destination.

Il se peut que le nouveau parcours contienne également des retards, ou qu'il s'agisse du même parcours que le précédent.

3. Touchez **Terminé**.

## **Modifier les préférences Trafic**

Utilisez le bouton **Modifier les préférences Trafic** pour choisir le mode d'utilisation des infos trafic sur votre appareil.

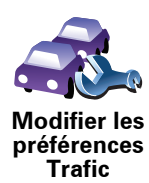

Pour modifier vos préférences, procédez comme suit :

- 1. Touchez le bouton TomTom **Trafic** dans le menu principal de votre appareil.
- 2. Touchez **Modifier les préférences Trafic**.

Vous pouvez modifier les préférences suivantes :

- **Minimiser automatiquement les retards après chaque mise à jour des infos trafic** - si vous sélectionnez cette option, votre appareil recalcule automatiquement votre parcours lorsque de nouveaux retards surviennent.
- **Bip sonore sur changement de conditions en cours de route** si vous sélectionnez cette option, votre appareil émet un bip lorsqu'un nouvel incident de circulation survient sur votre parcours actuel.
- **Demander des mises à jour des infos trafic dans la préparation d'un parcours** - cette option est sans effet sur les infos trafic RDS.
- 3. Cochez ou décochez la case à côté de la préférence que vous souhaitez modifier.
- 4. Touchez **Terminé**.

Votre appareil affiche la liste de pays où des stations de radio émettent des infos trafic RDS-TMC que vous pouvez actuellement recevoir. Normalement, vous pouvez laisser ce réglage sur **Tous pays (signal le plus puissant)**.

5. Touchez **Terminé**.

Les boutons **Du domicile au bureau** ou **Du bureau au domicile** du menu Trafic vous permettent de vérifier le parcours vers et depuis votre travail en un seul effleurement de bouton. Lorsque vous utilisez un de ces boutons, votre appareil vérifie les retards éventuels sur le parcours et, s'il en trouve, vous offre la possibilité de les éviter.

Lors de la première utilisation de **Du domicile au bureau**, vous devez définir les emplacements de votre domicile et de votre bureau. Pour ce faire, procédez comme suit :

- 1. Touchez le bouton TomTom **Trafic** dans le menu principal de votre appareil.
- 2. Touchez **Afficher le trafic domicile-bureau**.
- 3. Touchez **Modifier domicile-bureau**
- 4. Définissez l'emplacement de votre domicile
- 5. Définissez l'emplacement de votre bureau.

Vous pouvez à présent utiliser les boutons **Du domicile au bureau** et **Du bureau au domicile** du menu Afficher le trafic domicile-bureau.

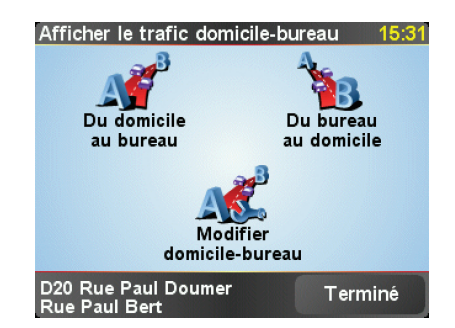

Par exemple, pour vérifier s'il y a des retards sur le parcours vers votre domicile, procédez comme suit :

- 1. Touchez le bouton TomTom**Trafic** dans le menu principal de votre appareil.
- 2. Touchez **Afficher le trafic domicile-bureau**.
- 3. Touchez **Du bureau au domicile**.

L'écran récapitulatif de parcours s'affiche et indique le retard prévu suite à la durée du trajet.

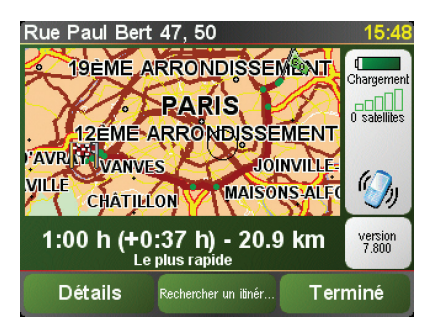

Pour savoir s'il existe un trajet plus rapide vers votre domicile, touchez **Rechercher un itinéraire bis**, puis touchez **Minimiser les délais**.

**Conseil:** vous pouvez programmer votre appareil pour qu'il cherche automatiquement des itinéraires bis en sélectionnant **Minimiser** 

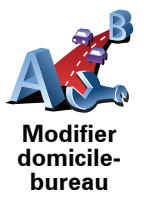

### **automatiquement les retards après chaque mise à jour** dans les préférences Trafic.

# **Vérifier les incidents de circulation dans votre région**

Recevez un résumé de la situation du trafic dans votre région à l'aide de la carte. Pour trouver les incidents locaux et leurs détails, procédez comme suit :

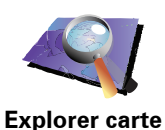

- 1. Touchez le bouton TomTom**Trafic** dans le menu principal de votre appareil.
- 2. Touchez **Explorer carte**.

Le navigateur de carte s'affiche à l'écran.

3. Touchez le symbole de compas bleu en haut à droite de l'écran.

La carte se centre sur votre position actuelle et les éventuels incidents de circulation dans la région s'affichent par de petits symboles.

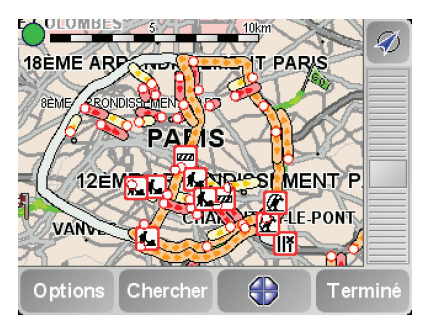

4. Touchez n'importe quel incident de circulation pour obtenir davantage d'informations.

Un second écran s'affiche avec des informations détaillées sur l'incident choisi. Pour afficher des informations sur des incidents alentour, utilisez les flèches gauche et droite en bas de ce second écran.

## **La barre Trafic latérale**

La barre Trafic latérale s'affiche à droite en mode conduite lorsque TomTom **Trafic** est activé. La barre latérale Trafic vous indique les incidents de circulation sur votre parcours. Elle affiche les informations suivantes :

- Un symbole pour chaque incident de circulation dans l'ordre dans lequel ils surviennent sur le parcours planifié.
- Le retard prévu du prochain incident de circulation sur votre parcours.
- La distance entre votre position actuelle et le prochain incident sur votre parcours.

Vous trouverez ci-dessous un exemple d'une barre latérale Trafic.

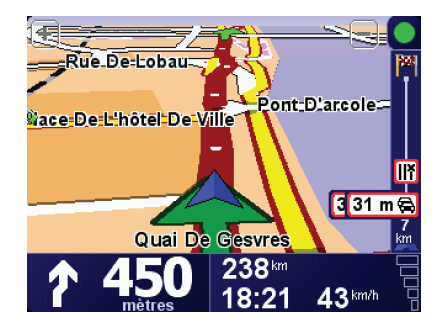

Dans cet exemple, la barre latérale Trafic indique qu'il y a deux accidents devant. Ces deux incidents sont des embouteillages, le premier est à 15 km et occasionnera probablement un retard d'au moins 51 minutes.

Pour replanifier votre parcours afin d'éviter ces incidents, touchez la barre Trafic latérale pour ouvrir le menu TomTom**Trafic**, puis touchez **Minimiser les délais**.

# **Incidents de la circulation**

Les incidents de la circulation s'affichent dans le mode conduite et dans la barre latérale Trafic sous forme de petits symboles. Il existe deux types de symboles :

- Les symboles qui s'affichent dans un carré rouge sont des incidents que Trafic peut vous aider à éviter.
- Les symboles qui s'affichent dans un rectangle rouge sont liés à la météo et en raison de leur nature, vous ne pouvez pas utiliser Trafic pour les éviter.

 Les symboles des incidents de la circulation et leurs significations sont affichés ci-dessous :

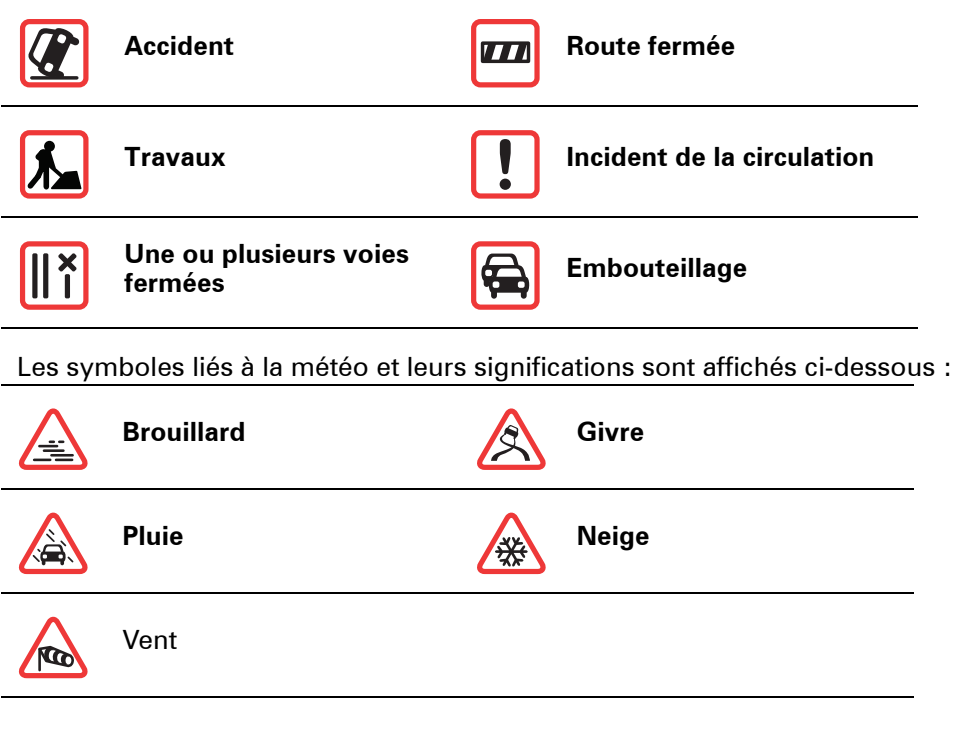

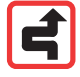

*Remarque: le symbole représentant un incident évité s'affiche pour n'importe quel incident que vous évitez à l'aide de TomTomTrafic.*

# **Menu Trafic**

Touchez la barre Trafic latérale en mode conduite pour ouvrir le menu Trafic. Les boutons suivants sont disponibles :

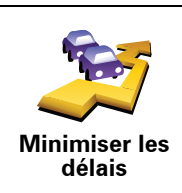

Recalcule votre parcours en fonction des dernières infos trafic.

Vérifie le trafic le long du parcours entre votre domicile et votre bureau.

Touchez ce bouton pour afficher les zones embouteillées sur votre

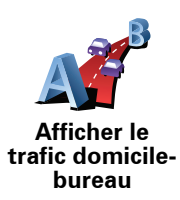

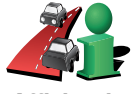

parcours actuel.

**Afficher le trafic sur le parcours**

Affiche un résumé des incidents de circulation sur la carte.

Modifie les paramètres des services Trafic.

**Explorer carte**

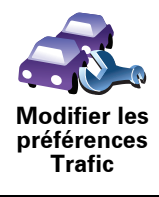

69

# **19. Présentation de TomTom HOME**

TomTom HOME est une application gratuite pour votre ordinateur qui vous aide à gérer le contenu de votre appareil TomTom. Connectez-vous régulièrement à HOME pour obtenir les dernières mises à jour pour votre appareil.

Par exemple, vous pouvez :

- Gérer les cartes, les voix, les PI et bien plus encore.
- Acheter des services TomTom et gérer vos abonnements.
- Mettre automatiquement à jour votre TomTom avec les logiciels et services les plus récents.
- Consulter la version complète du manuel d'utilisation.

**Astuce** : Pour tirer le meilleur parti de votre HOME, nous vous recommandons d'utiliser une connexion Internet haut débit.

## **Installation TomTom HOME**

Pour installer TomTom HOME sur votre ordinateur, procédez comme suit :

- 1. Connectez votre ordinateur à Internet.
- 2. Connectez votre appareil à votre ordinateur à l'aide du câble USB, puis allumez-le.

L'installation de HOME démarre.

*Remarque : si HOME ne s'installe pas automatiquement, vous pouvez également le télécharger sur tomtom.com/home*

Vous pouvez également effectuer l'installation TomTom HOME à partir du CD fourni.

Une fois installé, TomTom HOME démarre automatiquement lorsque vous connectez votre appareil à votre ordinateur et que vous l'allumez.

## **Compte MonTomTom**

Pour acheter du contenu et des services via TomTom HOME, vous devez configurer un compte MonTomTom pour l'appareil auquel ce contenu est destiné. Lorsque vous commencez à utiliser TomTom HOME, ce dernier vous demandera de créer un compte.

# **20. Addendum**

### **Important : avis de sécurité et avertissements**

#### **GPS (Global Positioning System)**

Le GPS (Global Positioning System) est un système de positionnement global par satellite qui fournit des informations de localisation et de synchronisation dans le monde entier. Le GPS est utilisé et contrôlé sous l'entière responsabilité du Gouvernement des États-Unis d'Amérique, à qui incombe la disponibilité et la précision du système. Tout changement dans la disponibilité et la précision du GPS ou dans les conditions de l'environnement risque d'affecter le fonctionnement de votre appareil TomTom. TomTom décline toute responsabilité quant à la disponibilité et la précision du GPS.

#### **Utiliser avec précaution**

L'utilisation d'un appareil TomTom pour la navigation ne dispense en aucun cas de l'observation des règles de sécurité routière en vigueur.

#### **Avions et hôpitaux**

L'utilisation des périphériques munis d'une antenne est interdite dans la majorité des avions, des hôpitaux et bien d'autres environnements. Un appareil TomTom ne doit pas être utilisé en de tels lieux.

### **Batterie**

Ce produit utilise une batterie au lithium-polymère. Ne pas utiliser dans un environnement humide et/ou corrosif. Ne pas placer, ranger, ni conserver le produit dans ou à proximité d'une source de chaleur ou dans un environnement à température élevée, en plein soleil, ni dans un four à microondes ou un conteneur pressurisé, et ne pas l'exposer à des températures de plus de 60 C (140 F). Dans le cas contraire, la batterie au lithium-polymère risque de produire des fuites d'acide, de chauffer, d'exploser ou de s'enflammer, provoquant ainsi des risques de blessures ou de dommages. Ne pas essayer de percer, ouvrir ni démonter la batterie. En cas de fuite et de contact avec le liquide qui s'échappe de la batterie, nettoyer à l'eau et consulter immédiatement un médecin. Pour des raisons de sécurité et pour prolonger l'autonomie de la batterie, le chargement n'aura lieu que dans la plage de températures de 0 C (32 F) à 45 C (113 F).

Températures : Fonctionnement standard : -10 C (14 F) à +55 C (131 F) ; période de stockage courte : -20 C (-4 F) à + 60 C (140 F) ; période de stockage longue : -20 C (-4 F) à +25 C (77 F).

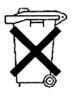

LA BATTERIE AU LITHIUM CONTENUE DANS CE PRODUIT DOIT ÊTRE RECYCLÉE OU MISE AU REBUT DE MANIÈRE ADÉQUATE. UTILISEZ VOTRE TomTom UNIQUEMENT AVEC LE CORDON D'ALIMENTATION CC (CHARGEUR DE VOITURE/CÂBLE DE

BATTERIE) ET L'ADAPTATEUR CA (CHARGEUR SECTEUR) FOURNIS POUR LE CHARGEMENT DE LA BATTERIE.

Pour recycler votre unité TomTom, consultez votre centre de service aprèsvente TomTom local agréé.

## **REMARQUE SPÉCIALE RELATIVE À LA CONDUITE EN CALIFORNIE ET DANS LE MINNESOTA**

Le California Vehicle Code Section 26708 (a) (1) stipule que "Conduire un véhicule motorisé avec un objet ou matériel placé, affiché, installé, fixé ou appliqué sur le pare-brise ou les vitres latérales ou arrières est interdit." En Californie, les conducteurs ne doivent pas utiliser une fixation à ventouse sur leur pare-brise ou leurs vitres latérales ou arrières.

Remarque : Cette section du California Vehicle Code s'applique à toute personne conduisant en Californie, et non uniquement aux californiens résidents.

La réglementation "Minnesota State Legislature Statutes" section 169.71, sous-division 1, section 2 stipule que "Il est interdit de conduire ou manœuvrer le véhicule avec des objets suspendus entre le conducteur et le pare-brise autres que les pare-soleil, les rétroviseurs et les appareils de paiement de péage électroniques."

Remarque : Cette loi du Minnesota s'applique à toute personne conduisant au Minnesota et non seulement aux résidents du Minnesota.

TomTom Inc. décline toute responsabilité concernant les amendes, les pénalités ou les dommages découlant du non-respect de cette notice. Lorsque vous conduisez dans des états imposant des restriction de fixation sur pare-brise, TomTom recommande l'utilisation du disque de fixation adhésif ou du kit de fixation alternatif, qui inclut plusieurs options de fixation des appareils TomTom sur le tableau de bord et les bouches d'aération. Pour plus d'informations sur cette option de fixation, rendez-vous sur www.tomtom.com.

# **Informations FCC destinées à l'utilisateur**

Ce produit contient un émetteur qui ne doit pas être placé à proximité d'un autre émetteur, ou manipulé simultanément avec ce dernier.

### **Exposition aux rayonnements à fréquence radioélectrique**

Cet appareil est conforme aux limites d'exposition aux rayonnements définies par la FCC pour un environnement non contrôlé. Afin d'éviter tout dépassement potentiel des limites d'exposition aux fréquences radioélectriques, la proximité des êtres humains par rapport à l'antenne ne doit pas être inférieure à 20 cm en fonctionnement normal.

#### **Interférences radio ou télévisuelles**

Cet équipement émet de l'énergie sous forme de fréquences radio et, en cas de non-respect des instructions d'installation et d'utilisation, risque de provoquer des interférences radio ou télévisuelles.

Cet équipement a été testé et entre dans la catégorie des appareils numériques de Classe B, selon la Partie 15 de la réglementation de la FCC. Ces limites ont été conçues pour protéger les installations domestiques contre les interférences néfastes. Cet équipement génère, utilise et émet de l'énergie sous forme de fréquences radio et, en cas de non-respect des instructions d'installation et d'utilisation, risque de provoquer des interférences radio. Il n'existe aucune garantie contre ces interférences. En cas d'interférences radio ou télévisuelles, pouvant être vérifiées en mettant hors, puis sous tension
l'équipement, l'utilisateur peut tenter de résoudre le problème de l'une des façons suivantes :

- Réorienter ou déplacer l'antenne de réception ;
- Éloigner l'équipement du poste de réception ;
- Brancher l'équipement sur une prise appartenant à un circuit différent de celui du récepteur ;
- Consulter un technicien radio/TV qualifié.

Les changements ou les modifications qui ne sont pas expressément approuvées par la partie responsable de la conformité sont susceptibles de révoquer les droits d'utilisation de cet équipement.

#### **Important**

Afin d'assurer la conformité aux règlements FCC, utilisez des câbles blindés et leurs connecteurs avec cet équipement. Il est important d'utiliser des câbles blindés et les connecteurs correspondants pour réduire les risques d'interférences radio et télévisuelles. Vous pouvez obtenir ce type de câble auprès d'un revendeur agréé. Lorsque l'utilisateur modifie cet équipement ou ses périphériques sans l'approbation de TomTom, la FCC peut révoquer les droits d'utilisation. Pour les clients résidant aux États-Unis, vous trouverez plus de détails dans le livret suivant de la Federal Communications Commission : « How to Identify and Resolve Radio-TV Interference Problems ». Ce livret est disponible auprès du service d'impression du gouvernement américain : US Government Printing Office, Washington, DC 20402. N de stock 004-000- 00345-4.

# **Déclaration de conformité FCC**

## **Testé et jugé conforme aux normes de la FCC pour un usage professionnel et personnel.**

FCC ID: S4LDUO IC ID: 5767A-DUO

Cet appareil est conforme à la section 15 des règles FCC. Son fonctionnement est soumis aux deux conditions suivantes :

- 1. Cet appareil ne doit pas créer d'interférences nuisibles.
- 2. Cet appareil doit tolérer les interférences reçues, ce qui inclut les interférences qui risquent de provoquer une utilisation indésirable.

#### **Partie responsable en Amérique du Nord**

TomTom, Inc., 150 Baker Avenue Extension, Concord, MA 01742

Tél. : 866 486-6866 option 1 (1-866-4-TomTom)

# **Informations relatives aux émissions au Canada**

Cet appareil numérique de classe B est conforme aux règlements canadiens ICES-003. Cet appareil numérique de classe B est conforme à la norme NMB-003 du Canada.

Son fonctionnement est soumis aux deux conditions suivantes : (1) Cet appareil ne doit pas créer d'interférences nuisibles. et (2) Cet appareil doit tolérer les interférences reçues, ce qui inclut les interférences qui risquent de provoquer une utilisation indésirable.

Cet appareil de radiocommunication de catégorie II est conforme à la norme industrielle canadienne RSS-310.

Ce dispositif de radiocommunication de catégorie II est conforme la norme industrielle canadienne CNR-310.

**Marque CE**

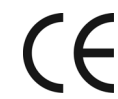

Ce produit répond aux exigences de la marque CE dans le cadre d'un environnement résidentiel, commercial ou d'industrie légère.

**Directive R&TTE**

Par la présente, TomTom déclare que les appareils répertoriés ci-dessus sont conformes aux principales exigences et autres dispositions applicables de la directive UE 1999/5/CE.

# **Directive DEEE**

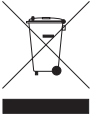

Ce symbole sur le produit ou son emballage indique que ce produit ne doit pas être traité comme un déchet domestique. Conformément à la directive européenne 2002/96/CE relative aux déchets d'équipements électriques et électroniques (DEEE), ce produit électrique ne doit en aucun cas être mis au rebut sous forme de déchet municipal non trié. Veuillez vous débarrasser de ce produit en le renvoyant à son point de vente ou au point de ramassage local dans votre municipalité, à des fins de recyclage.

**C-tick**

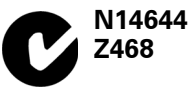

Ce produit affiche le C-tick qui indique sa conformité avec les réglementations australiennes et néo-zélandaises en vigueur.

**À propos de ce document**

Le plus grand soin a été apporté à la préparation de ce manuel. Cependant, en raison du développement continuel du produit, il se peut que certaines informations ne soient pas tout à fait à jour. Les informations publiées dans ce document sont susceptibles d'être modifiées sans préavis.

TomTom décline toute responsabilité en cas d'erreurs techniques ou d'édition ou d'omissions dans le présent manuel, ainsi qu'en cas de dommages accidentels ou indirects résultant des performances ou de l'utilisation de ce document. Ce document contient des informations protégées par droits d'auteur. Toute photocopie ou reproduction, sous quelque forme que ce soit, de tout ou partie de ce document est soumise à l'autorisation écrite préalable de TomTom International B.V..

# **21. Copyright notices**

© 2008 TomTom International BV, The Netherlands. TomTom™ and the "two *hands" logo are among the trademarks, applications or registered trademarks owned by TomTom International B.V. Our limited warranty and end user license agreement for embedded software apply to this product; you can review both at www.tomtom.com/legal*

*© 2008 TomTom International BV, Niederlande. TomTom™ und das Logo mit den »zwei Händen« gehören zu den Warenzeichen, Anwendungen oder registrierten Markenzeichen von TomTom International B.V. Für dieses Produkt gelten unsere eingeschränkte Garantie und unsere Endnutzerlizenzvereinbarung für integrierte Software, die Sie beide auf www.tomtom.com/legal einsehen und nachlesen können.*

*© 2008 TomTom International BV, The Netherlands. TomTom™ et le logo TomTom ("deux mains") comptent parmi les marques commerciales, les applications ou les marques déposées de TomTom International B.V. L'utilisation de ce produit est régie par notre garantie limitée et le contrat de licence utilisateur final relatif aux logiciels embarqués ; vous pouvez consulter ces deux documents à l'adresse suivante : www.tomtom.com/legal*

*© 2008 TomTom International BV, Nederland. TomTom™ en het "tweehandenlogo" maken onderdeel uit van de handelsmerken, applicaties of geregistreerde handelsmerken in eigendom van TomTom International B.V. Op dit product zijn onze beperkte garantie en licentieovereenkomst voor de eindgebruiker van toepassing; beide zijn te vinden op www.tomtom.com/ legal*

*© 2008 TomTom International BV, The Netherlands. TomTom™ e il logo delle "due mani" fanno parte dei marchi, delle applicazioni e dei marchi registrati di proprietà di TomTom International B.V. La nostra garanzia limitata e il contratto di licenza per l'utente finale vengono applicati a questo prodotto, è possibile consultarli entrambi all'indirizzo www.tomtom.com/legal*

*© 2008 TomTom International BV, Países Bajos. TomTom™ y el logotipo "dos manos" son marcas comerciales, aplicaciones o marcas registradas de TomTom International B.V. Nuestra garantía limitada y nuestro acuerdo de licencia de usuario final para el software integrado son de aplicación para este producto; puede consultar ambos en www.tomtom.com/legal*

*© 2008 TomTom International BV, Países Baixos. TomTom™ e o logótipo das "duas mãos" fazem parte das marcas comerciais, aplicações ou marcas* 

*comerciais registadas cuja proprietária é a TomTom International B.V. A nossa garantia limitada e contrato de licença de utilizador final relativas ao software incorporado dizem respeito a este produto; pode consultar ambos em www.tomtom.com/legal*

*© 2008 TomTom International BV, Holland. TomTom™ og logoet med "de to hænder" er blandt de varemærker, produkter og registrerede varemærker, der tilhører TomTom International B.V. Vores begrænsede garanti og slutbrugerlicensaftale for indlejret software gælder for dette produkt; begge dokumenter findes på www.tomtom.com/legal*

*© 2008 TomTom International BV, Nederländerna. TomTom™ och logotypen "två händer" tillhör de varumärken, programvaror eller registrerade varumärken som ägs av TomTom International B.V. Vår begränsade garanti och vårt slutanvändarlicensavtal för inbyggd programvara kan gälla för denna produkt. Du kan läsa dem båda på www.tomtom.com/legal*

*2008 TomTom™ ja "two hands" -logo ovat eräitä TomTom International B.V.:n omistamia tavaramerkkejä, sovelluksia tai rekisteröityjä tavaramerkkejä. Rajoitettu takuumme ja loppukäyttäjän käyttösopimuksemme sulautetuille ohjelmistoille koskevat tätä tuotetta; voit tarkastaa molemmat verkkosivuillamme www.tomtom.com/legal*

*© 2008 TomTom International BV, Nederland. TomTom™ og "de to hendene" logoen er blant de varemerker, programvarer og registrerte varemerker som eies av TomTom International B.V. Vår begrensede garanti og lisensavtale med sluttbruker for integrert programvare gjelder dette produktet. Du kan lese om begge på www.tomtom.com/legal*

*© 2008 TomTom International BV, Holandia. Znak TomTom™ i logo z dwiema d³oñmi nale¿y do znaków handlowych, aplikacji lub zastrze¿onych znaków handlowych, których w³aœcicielem jest firma TomTom International B.V. Do niniejszego produktu zastosowanie ma umowa licencyjna dla koñcowego u¿ytkownika produktu oraz ograniczona gwarancja na wbudowane oprogramowanie; oba dokumenty mo¿na przejrzeæ na stronie www.tomtom.com/legal*

*© 2008 TomTom International BV, Nizozemsko. TomTom™ a logo se dvìma dlanìmi patøí mezi obchodní znaèky, aplikace nebo registrované ochranné známky ve vlastnictví spoleènosti TomTom International B.V. Na tento produkt se vztahuje omezená záruka a smlouva s koncovým uživatelem pro vestavìný software; do obou dokumentù mùžete nahlédnout na www.tomtom.com/legal*

*© 2008 TomTom International BV, Hollanda. TomTom™ ve "two hands" logoları TomTom International B.V.'ye ait ticari marka, uygulama veya kayıtlı ticari markalardır. Sınırlı garantimiz ve katıştırılmış yazılımın son kullanıcı lisans sözleşmesi bu ürün içindir; www.tomtom.com/legal adresinden ikisine de göz atabilirsiniz*

*© 2008 TomTom International BV, Hollandia. A TomTom™ és a "két kéz" embléma is a TomTom International B.V. által birtokolt védjegyek,* 

*alkalmazások és bejegyzett védjegyek közé tartozik. A korlátozott garancia és a benne foglalt szoftver végfelhasználói licencszerződése érvényes erre a termékre; melyeket a következő helyen tekinthet át: www.tomtom.com/legal*

*© 2008 TomTom International BV, Holland. TomTom™ ja "kahe käe" logo kuuluvad nende kaubamärkide, rakenduste või registreeritud kaubamärkide hulka, mille omanikuks on TomTom International B.V. Sellele tootele kehtib meie piiratud garantii ja lõppkasutaja litsentsileping manustarkvara jaoks; saad tutvuda mõlemaga aadressil www.tomtom.com/legal*

*© 2008 TomTom International BV, Nīderlande. TomTom™ un "divu roku" logotips ir vienas no preču zīmēm, lietojumiem vai reģistrētām preču zīmēm, kas pieder uzņēmumam TomTom International B.V. Šim produktam ir piemērojama mūsu uzņēmuma ierobežotā garantija un iegultās programmatūras gala lietotāja licences līgums, ar kuriem var iepazīties www.tomtom.com/legal*

*© 2008 TomTom International BV, Nyderlandai. TomTom™ ir dviejų rankų logotipas yra TomTom International B.V. vienas iš prekių ženklų, programų arba registruotųjų prekės ženklų. Mūsų ribota garantija ir galutinio naudotojo sutartis naudotis įdėtąja programine įranga taikoma šiam produktui; galite peržiūrėti abu dokumentus svetainėje www.tomtom.com/legal*

*© 2008 TomTom International BV, Països Baixos. TomTom™ i el logotip amb les "dues mans" formen part de les marques comercials, aplicacions o marques comercials registrades propietat de TomTom International B.V. La nostra garantia limitada i l'acord de llicència per a usuaris finals per al programari inclòs són aplicables a aquest producte. Podeu consultar ambdós documents a www.tomtom.com/legal*

*© 2008 TomTom International BV, Holandsko. TomTom™ a logo s "dvoma rukami" patria medzi ochranné známky, aplikácie alebo registrované ochranné známky vlastnené spoločnosťou TomTom International B.V. Na tento produkt sa vzťahuje obmedzená záruka a dohoda s koncovým užívateľom pre vstavaný softvér; viac informácií o oboch nájdete na www.tomtom.com/legal*

*© 2008 TomTom International BV, Holanda. TomTom™ e o logotipo de "duas mãos" estão entre as marcas comerciais, aplicativos ou marcas registradas possuídas pela TomTom International B.V. Nossa garantia limitada e acordo de licenciamento do usuário final para o software incluído se aplicam para este produto; ambos podem ser vistos em www.tomtom.com/legal*

*Data Source* 

*© 2008 Tele Atlas N.V. Based upon:*

*Topografische ondergrond Copyright © dienst voor het kadaster en de openbare registers, Apeldoorn 2008.*

*© Ordnance Survey of Northern Ireland.* 

*© IGN France.*

*© Swisstopo.*

*© BEV, GZ 1368/2008.* 

*© Geonext/DeAgostini.* 

*© Norwegian Mapping Authority, Public Roads Administration /*

*© Mapsolutions. © DAV.* 

*This product includes mapping data licensed from Ordnance Survey with the permission of the Controller of Her Majesty's Stationery Office. © Crown copyright and/or database right 2008. All rights reserved. Licence number 100026920.*

## *Data Source*

*© 1984 – 2008 Tele Atlas North America. Inc. All rights reserved.*

*Canadian Data © DMTI Spatial. Portions of Canadian map data are reproduced under license from Her Majesty the Queen in Right of Canada with permission from Natural Resource Canada. Point of Interest data by Info USA. Copyright 2008.*

*Data Source*

*Whereis® map data is © 2008 Telstra® Corporation Limited and its licensors, Whereis® is a registered trademark of Telstra® Corporation Limited, used under license.*

*Some images are taken from NASA's Earth Observatory.*

*The purpose of NASA's Earth Observatory is to provide a freely-accessible publication on the Internet where the public can obtain new satellite imagery and scientific information about our home planet.* 

*The focus is on Earth's climate and environmental change: earthobservatory.nasa.gov/*

*Apple® and iPod® are trademarks of Apple Computer, Inc., registered in the U.S. and other countries.*

*Audible®, AudibleListener® and Audiblemanager® are registered trademarks of Audible, Inc. When purchasing and using Audible content you need to agree to the terms and conditions as posted in the Legal Notices www.audible.com.*

*MPEG Layer-3 audio coding technology licensed from Fraunhofer IIS and Thomson.*

*Supply of this product does not convey a license nor imply any right to distribute content created with this product in revenue-generating broadcast systems (terrestrial, satellite, cable and/or other distribution channels), streaming applications (via Internet, intranets and/or other networks), other content distribution systems (pay-audio or audio-on-demand applications and the like) or on physical media (compact discs, digital versatile discs,* 

*semiconductor chips, hard drives, memory cards and the like). An independent license for such use is required. For details, please visit mp3licensing.com*